# AP-07L

AP-07L

Exported on 10/13/2020

# Table of Contents

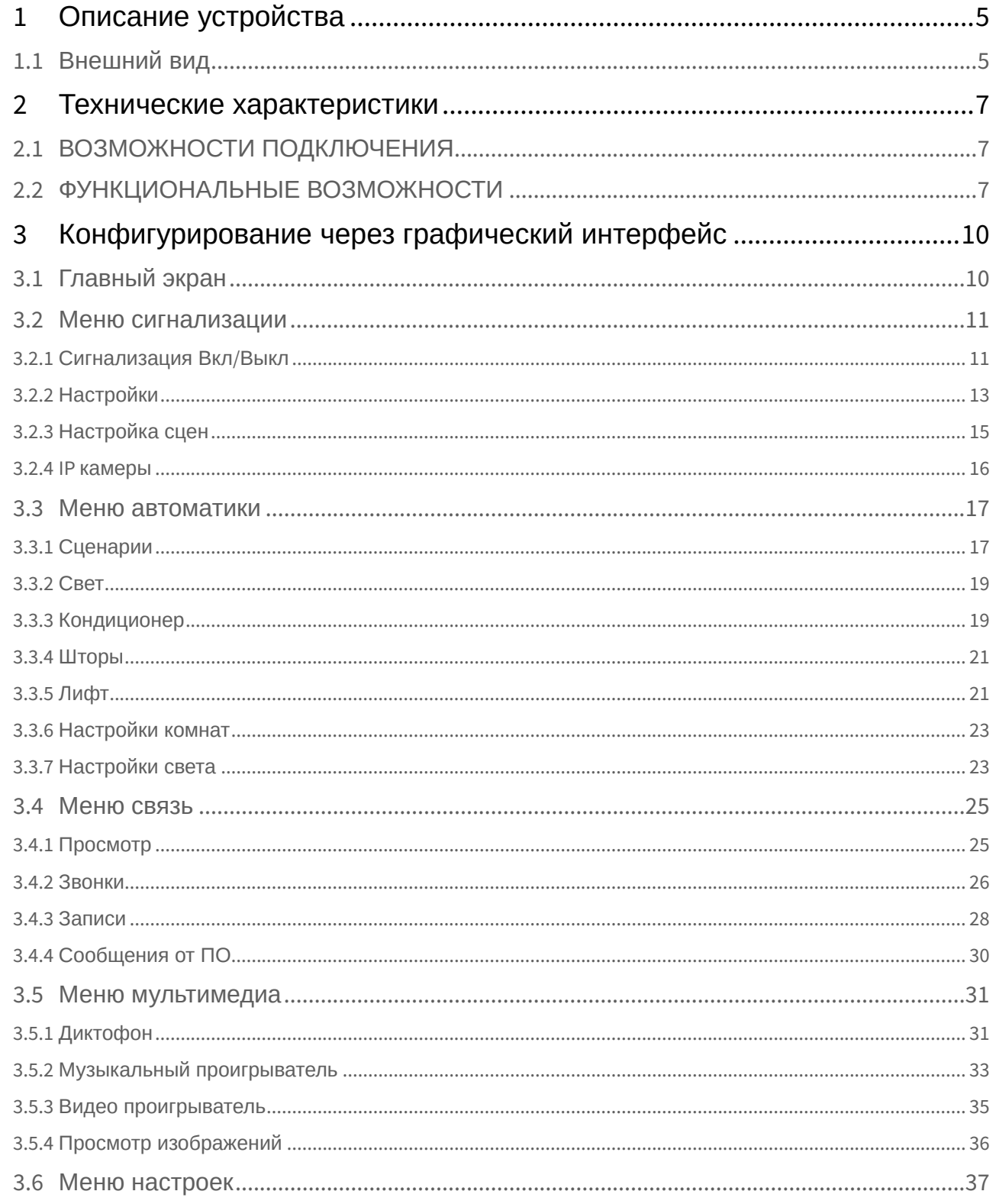

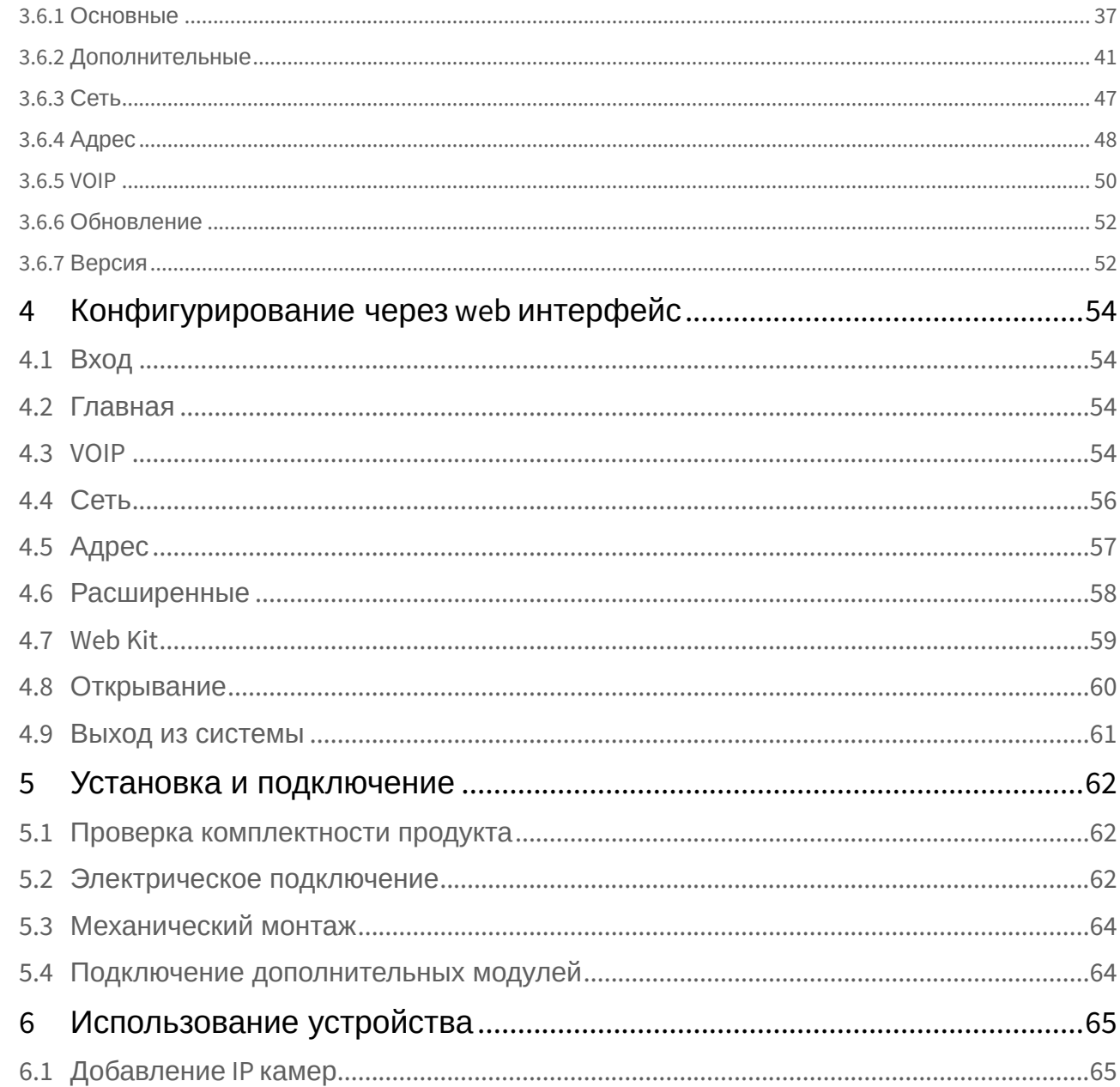

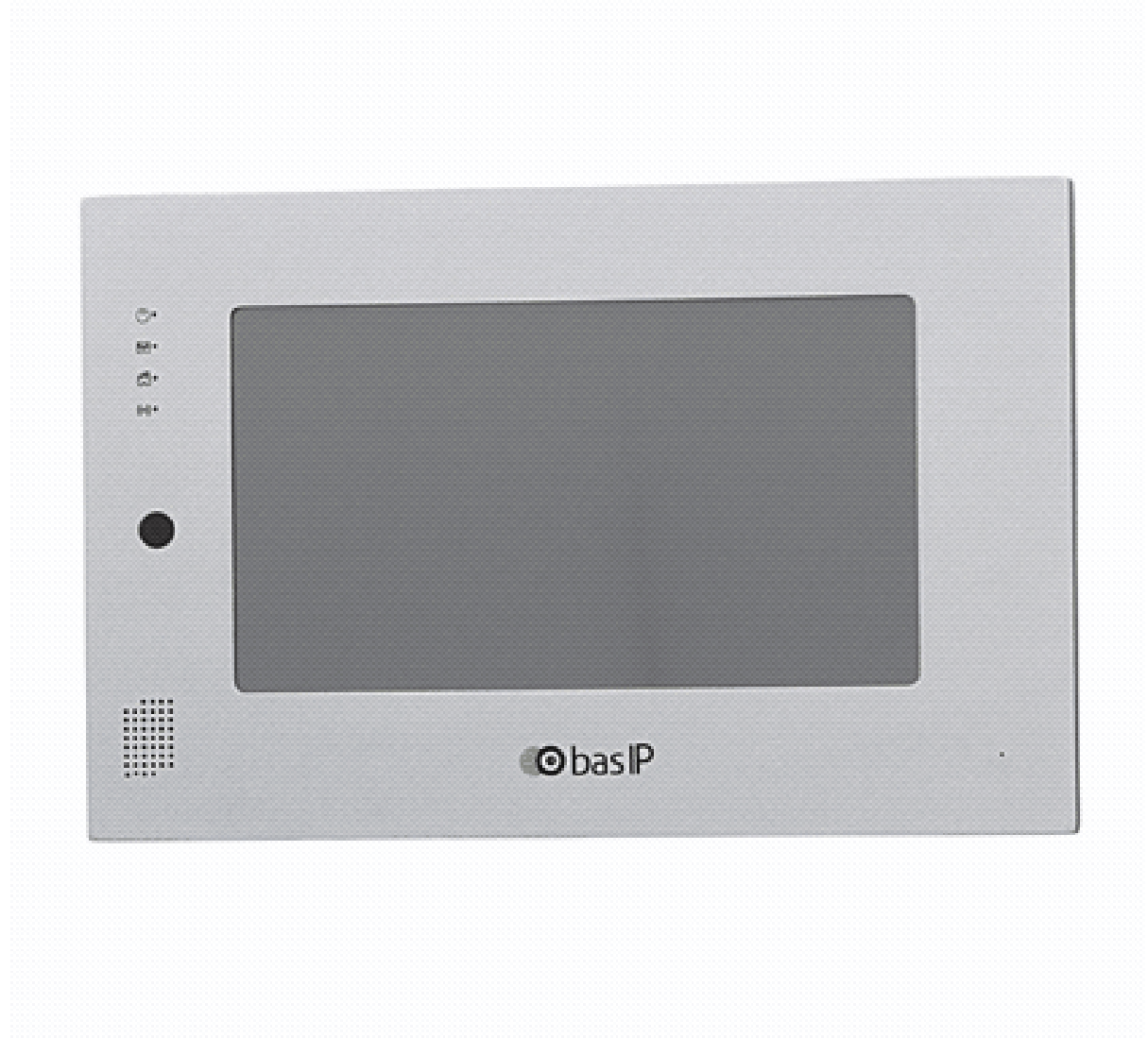

- [Описание устройства](#page-4-0)[\(see page 5\)](#page-4-0)
- [Технические характеристики](#page-6-0)[\(see page 7\)](#page-6-0)
- [Конфигурирование через графический интерфейс](#page-9-0)[\(see page 10\)](#page-9-0)
- •••••• • [Конфигурирование через](#page-53-0) [web](#page-53-0) [интерфейс](#page-53-0)[\(see page 54\)](#page-53-0)
- [Установка и подключение](#page-61-0)[\(see page 62\)](#page-61-0)
- [Использование устройства](#page-64-0)[\(see page 65\)](#page-64-0)

# <span id="page-4-0"></span>1 Описание устройства

IP домофон c поддержкой PоE (Power over Ethernet) и возможностью подключения системы умного дома (контроль света, управление шторами).

Работает в режиме фоторамки, имеет слот для SD карты. IP видеодомофон с питанием PoE позволяет не прокладывать дополнительный источник питания – он запитывается по витой паре. Это упрощает установку в случае, если уже сделан ремонт.

## <span id="page-4-1"></span>1.1 Внешний вид

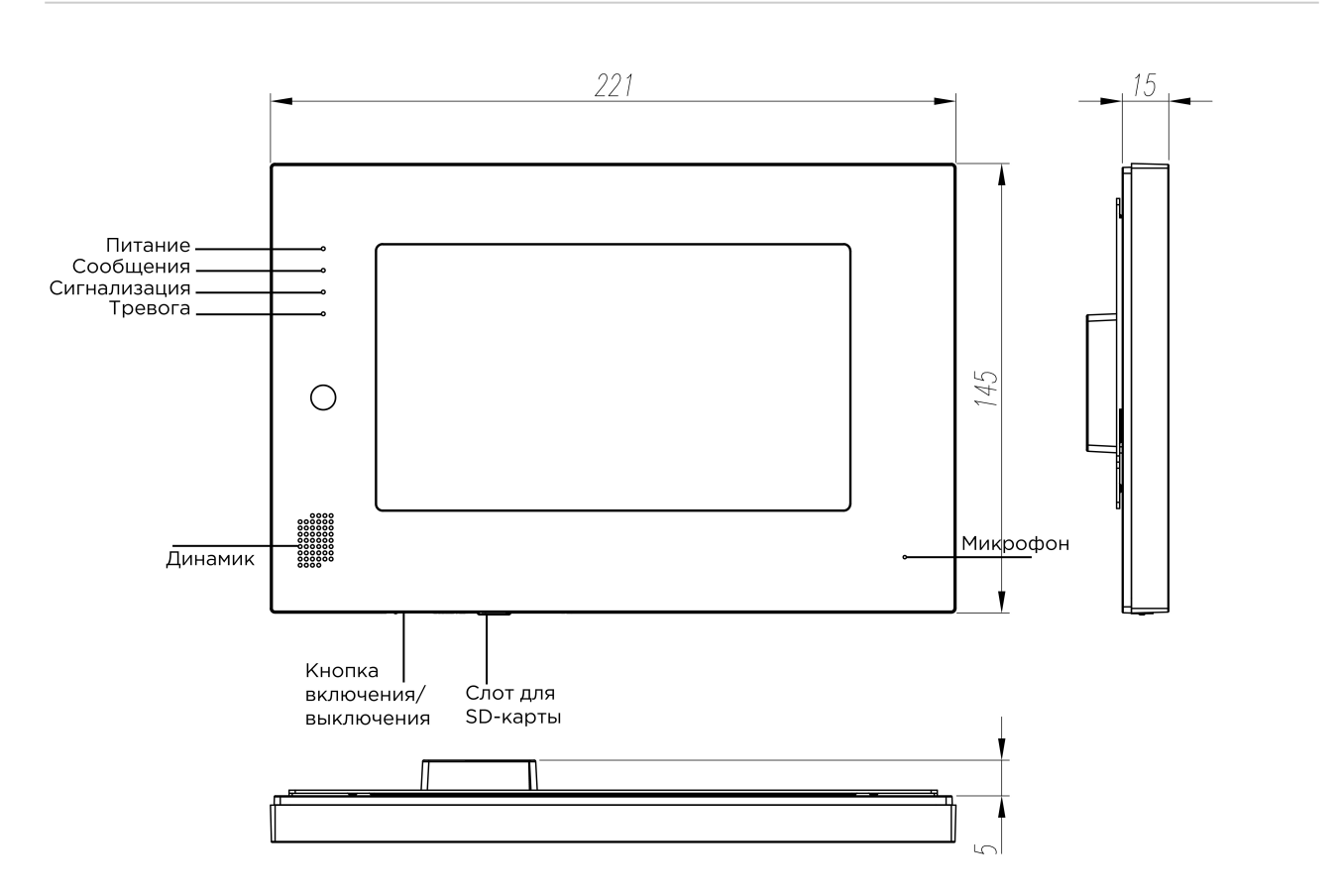

AP-07L – AP-07L

## <span id="page-6-0"></span>2 Технические характеристики

### **ОБЩИЕ ХАРАКТЕРИСТИКИ**

**Дисплей:** 7" TFT LCD, сенсорный

**Разрешение экрана:** 800x480

**Встроенная камера:** Нет

**Питание:** PoE 802,3 af

**Потребление питания:** 6 Вт, в режиме ожидания – 4 Вт

**Размеры:** 221×145×20 мм

**Цветовые решения:** Silver, black, white

**Корпус:** Металлический

**Тип установки:** Настенная накладная, настольная

## <span id="page-6-1"></span>2.1 ВОЗМОЖНОСТИ ПОДКЛЮЧЕНИЯ

**Количество индивидуальных вызывных панелей:** До 9 панелей **Количество многоквартирных вызывных панелей:** До 9 панелей **Подключение дополнительных мониторов:** До 8 мониторов **Дополнительные разъемы:** Слот для SD карт **Функция памяти:** Запись фото, видео и аудио на SD карту **Интерфейс:** Русский, Английский, графический **Количество IP камер:** До 16 камер **Поддерживаемые кодеки:**

• G.711

• H 264

## <span id="page-6-2"></span>2.2 ФУНКЦИОНАЛЬНЫЕ ВОЗМОЖНОСТИ

**Количество мелодий вызова:** 4 мелодии на выбор. **Тип интеркома:** Аудиоинтерком **Управление домашней автоматикой:** Свет, шторы, лифт **Мультимедиа возможности:** Просмотр видео-, фото- и аудиофайлов с SD карты **Поддержка получения сообщений:** Есть **Сигнализация:** Нет **Сценарии:** Нет **Автоответчик:** Есть

**Режим фоторамки:** Есть **Режим постоянного просмотра IP камер:** Есть (Режим одиночной камеры) **Обновление программного обеспечения:** Через SD карту, через Ethernet **Дополнительно:** SIP P2P

# <span id="page-9-0"></span>3 Конфигурирование через графический интерфейс

- [Главный экран](#page-9-1)[\(see page 10\)](#page-9-1)
- [Меню сигнализации](#page-10-0)[\(see page 11\)](#page-10-0)
- [Меню автоматики](#page-16-0) [\(see page 17\)](#page-16-0)
- [Меню связь](#page-24-0) [\(see page 25\)](#page-24-0)
- [Меню мультимедиа](#page-30-0)[\(see page 31\)](#page-30-0)
- [Меню настроек](#page-36-0)[\(see page 37\)](#page-36-0)

## <span id="page-9-1"></span>3.1 Главный экран

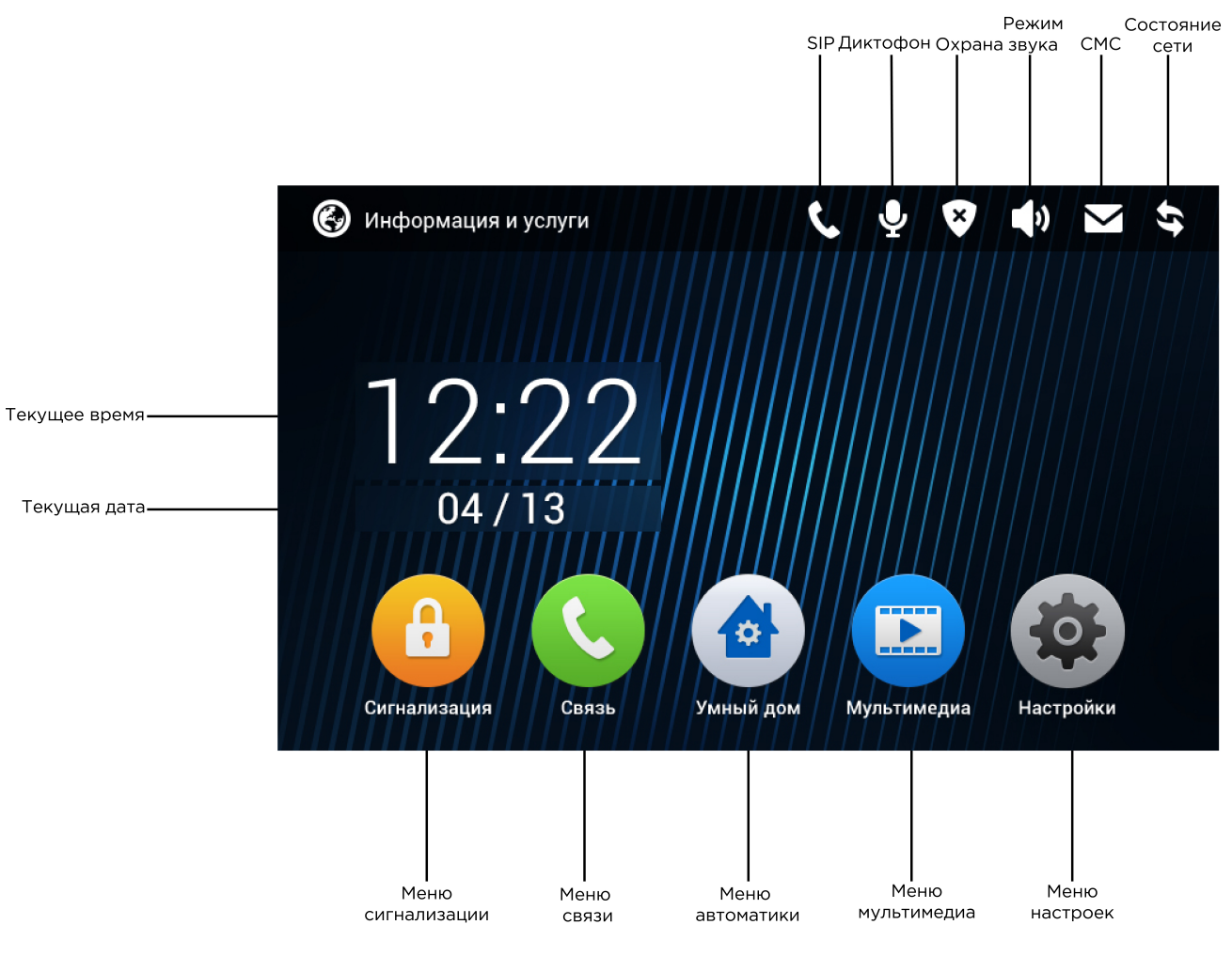

### <span id="page-10-0"></span>3.2 Меню сигнализации

При переходе в это меню отобразится следующий интерфейс:

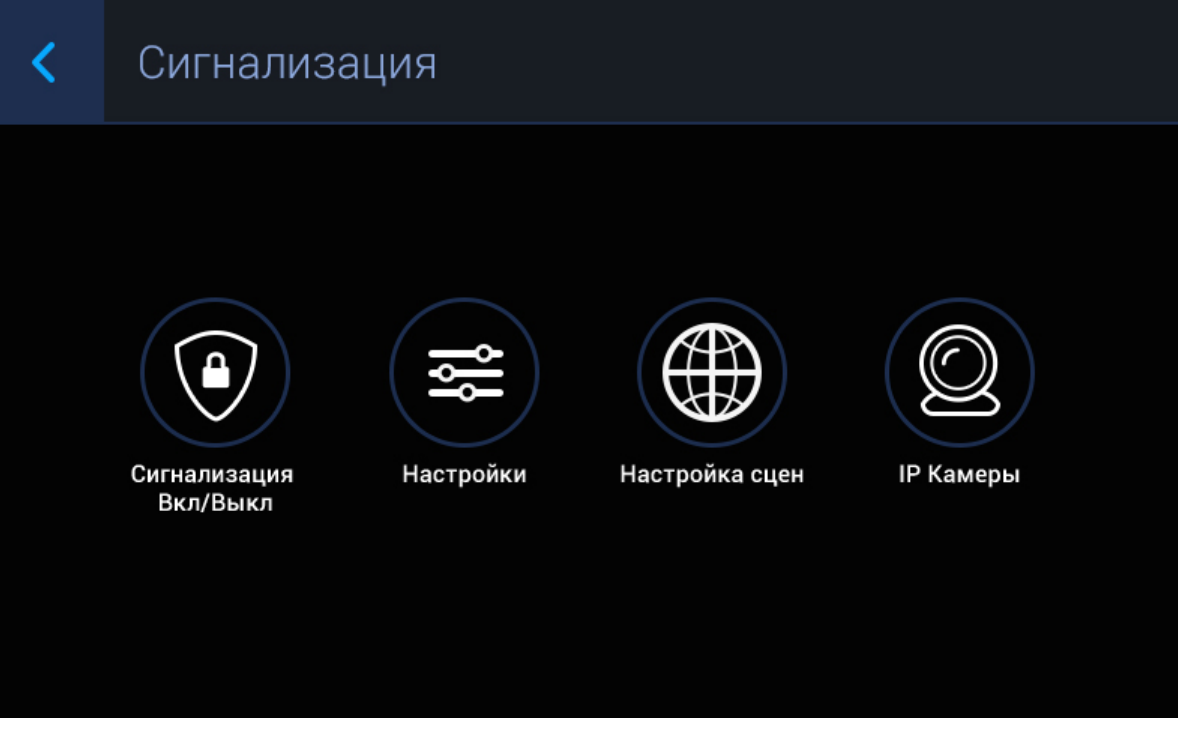

### <span id="page-10-1"></span>3.2.1 Сигнализация Вкл/Выкл

На выбор доступно 4 варианта постановки на охрану:

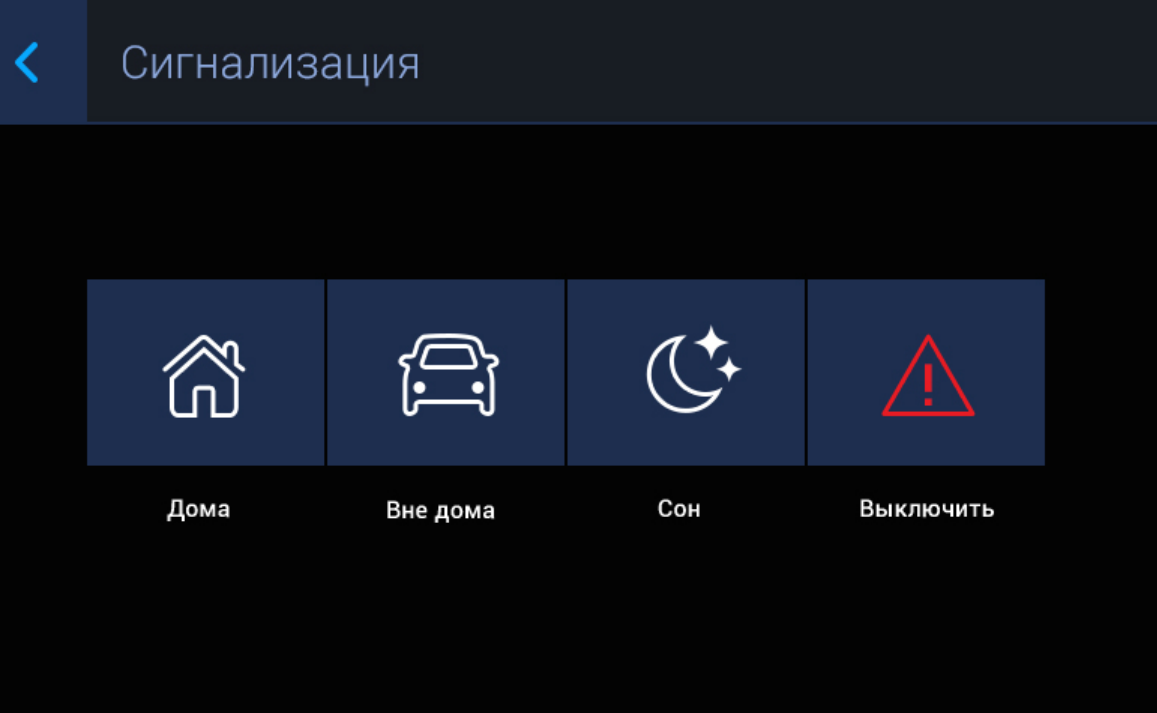

Для активации соответствующего режима охраны, необходимо нажать кнопку «Дома», «Вне дома» или «Сон». Во время постановки на охрану, в течении заданного времени задержки в настройках, будет звучать тон «Бип-Бип».

Для остановки режима охраны нужно нажать соответствующую кнопку.

#### **Отключение сигнализации:**  $\bullet$

Во время режима охраны, для отключения сигнализации потребуется ввести пароль пользователя состоящий из 4-х цифр (Пароль по умолчанию: **1234**).

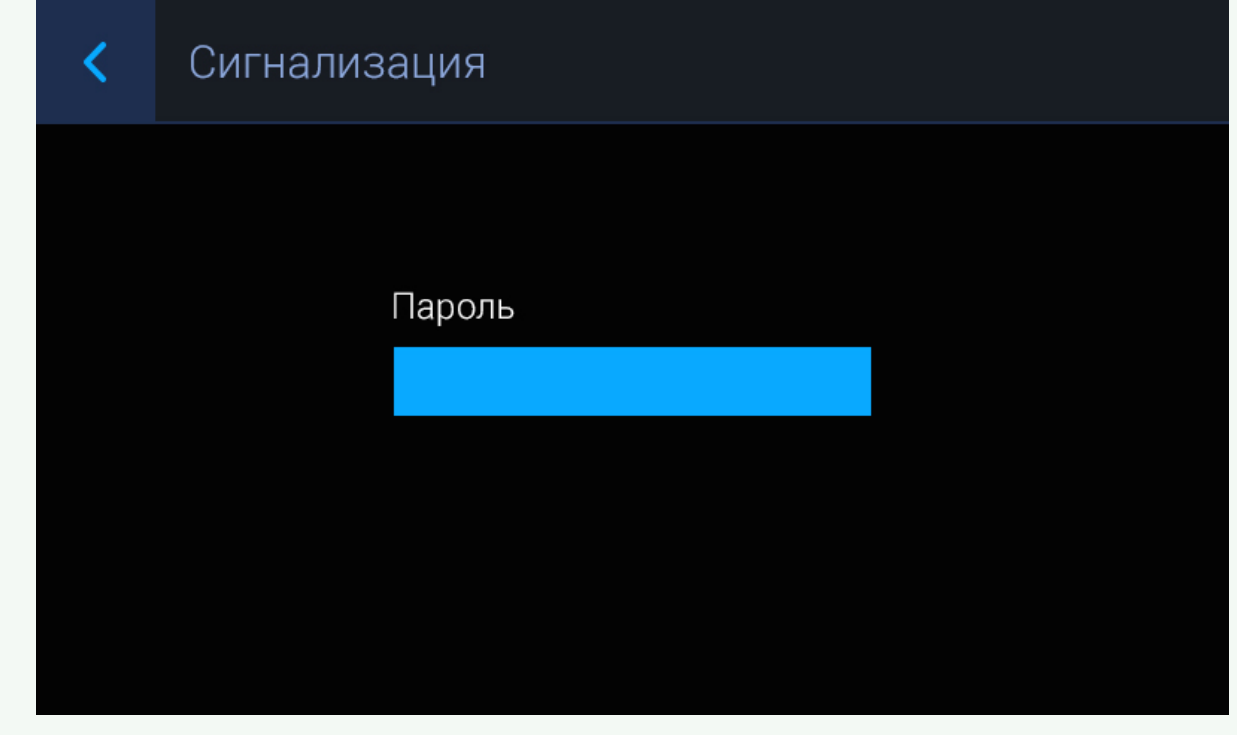

### <span id="page-12-0"></span>3.2.2 Настройки

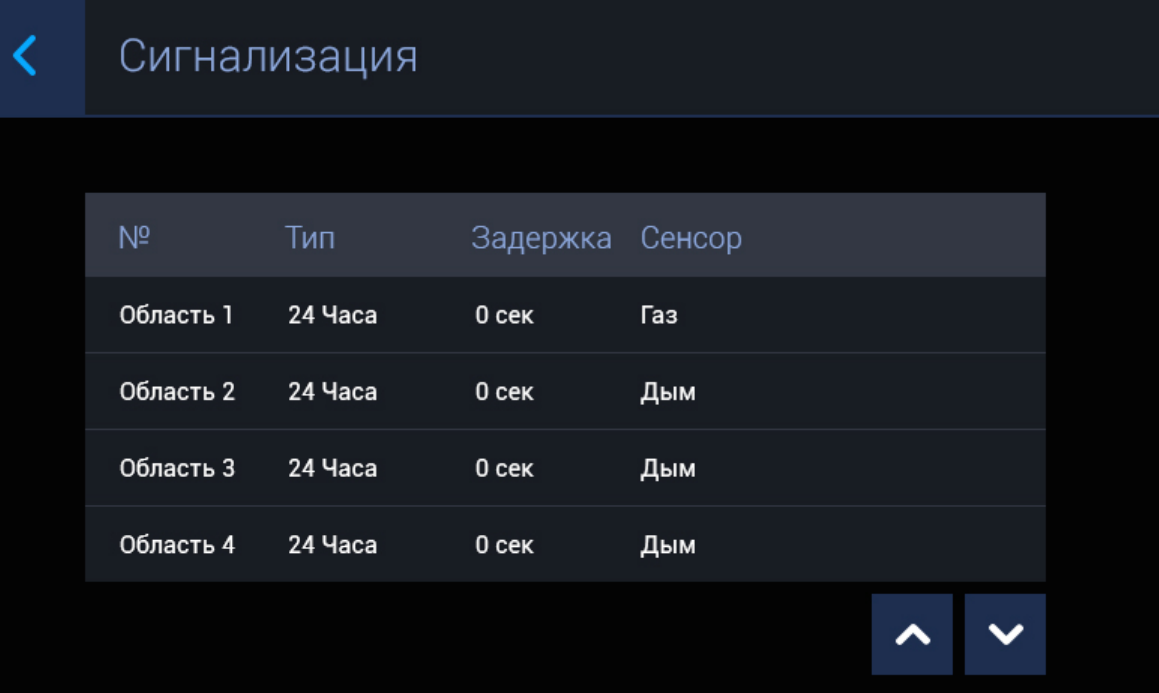

#### **№:** Номер шлейфа.

**Тип:** Тип шлейфа.

#### **Тип шлейфа**

**Обычный режим** - шлейф активируется только при постановке системы на охрану и если этот шлейф выбран в пункте выше. Обычно этот тип используется для датчиков дверей и окон. **Экстренный и 24 часа** - активен постоянно. Эти типы можно выбирать, когда к шлейфам подключены датчики затопления, газа, объема, дыма и нагрева.

**Режим:** Режим работы датчика (НО, НЗ, Триггер, Звонок).

**Задержка:** Задержка до активации конкретного шлейфа.

**Сенсор:** Выбор отображаемого типа датчика для дополнительной информативности при срабатывании.

### <span id="page-14-0"></span>3.2.3 Настройка сцен

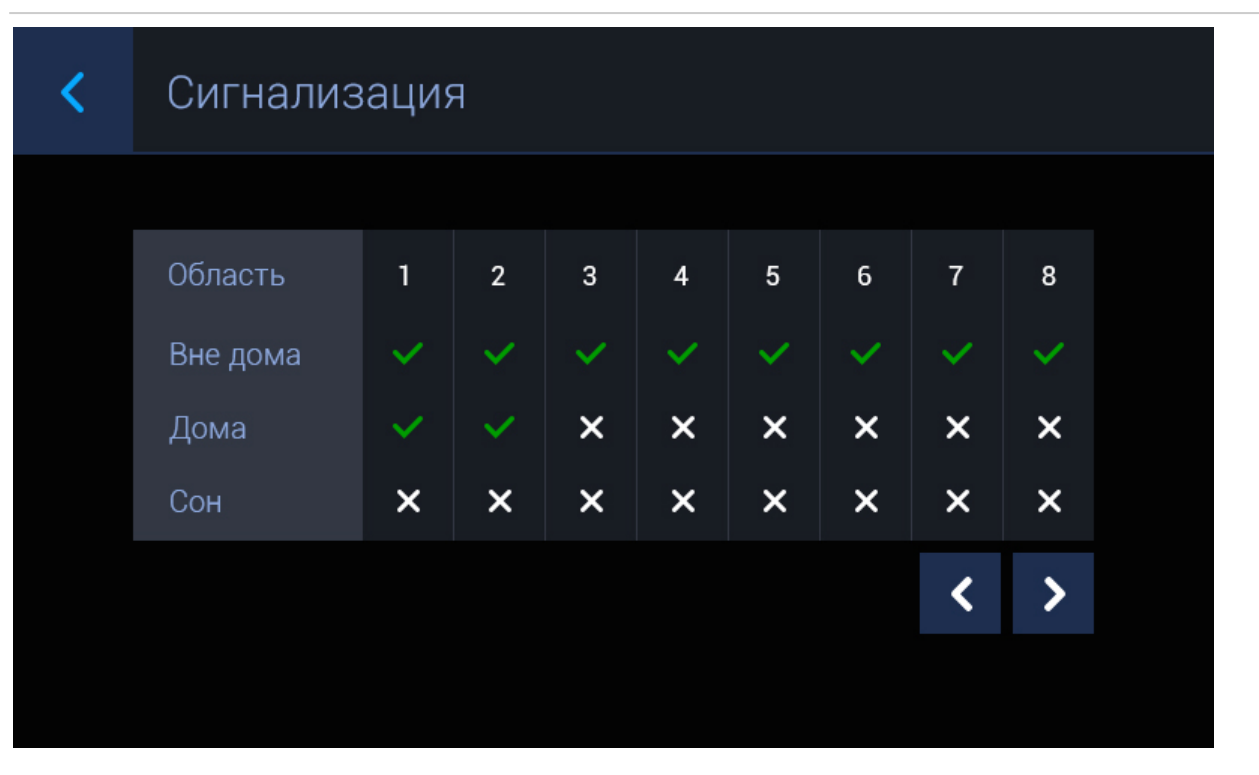

Всего доступно 3 сценария: Вне дома, Дома и Сон. В зависимости от каждого сценария, можно настроить логику срабатывания тех или иных шлейфов.

#### **Примечание:**

В настройки нельзя войти, если режим охраны активирован

### <span id="page-15-0"></span>3.2.4 IP камеры

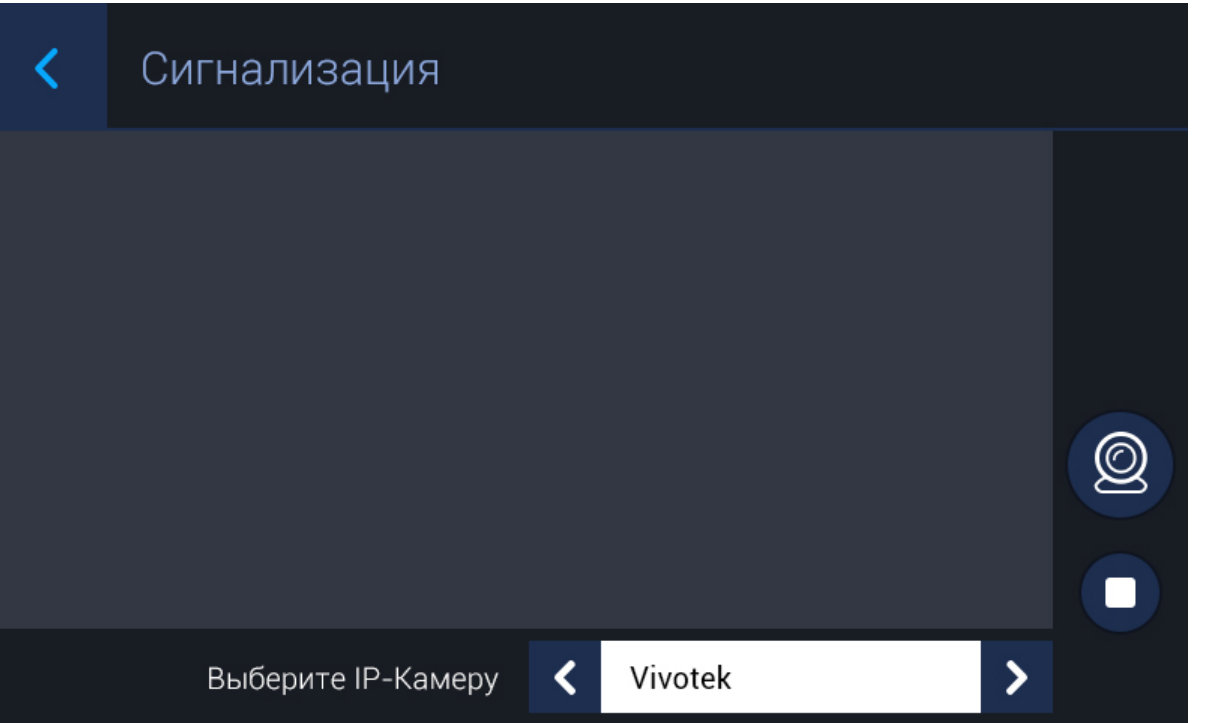

Выбор камеры в списке осуществляется перелистыванием списка с названиями камеры.

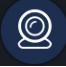

- Кнопка начала воспроизведения.

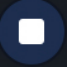

- Кнопка остановки воспроизведения.

### <span id="page-16-0"></span>3.3 Меню автоматики

При переходе в меню отобразится следующий интерфейс:

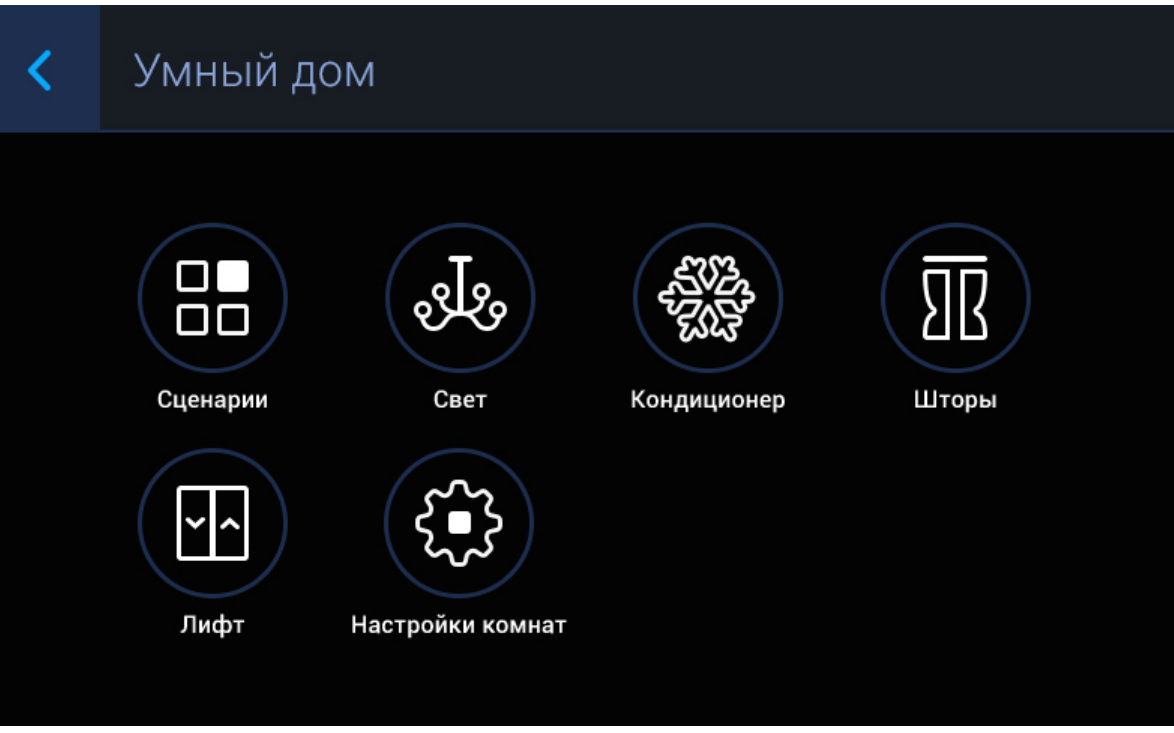

### <span id="page-16-1"></span>3.3.1 Сценарии

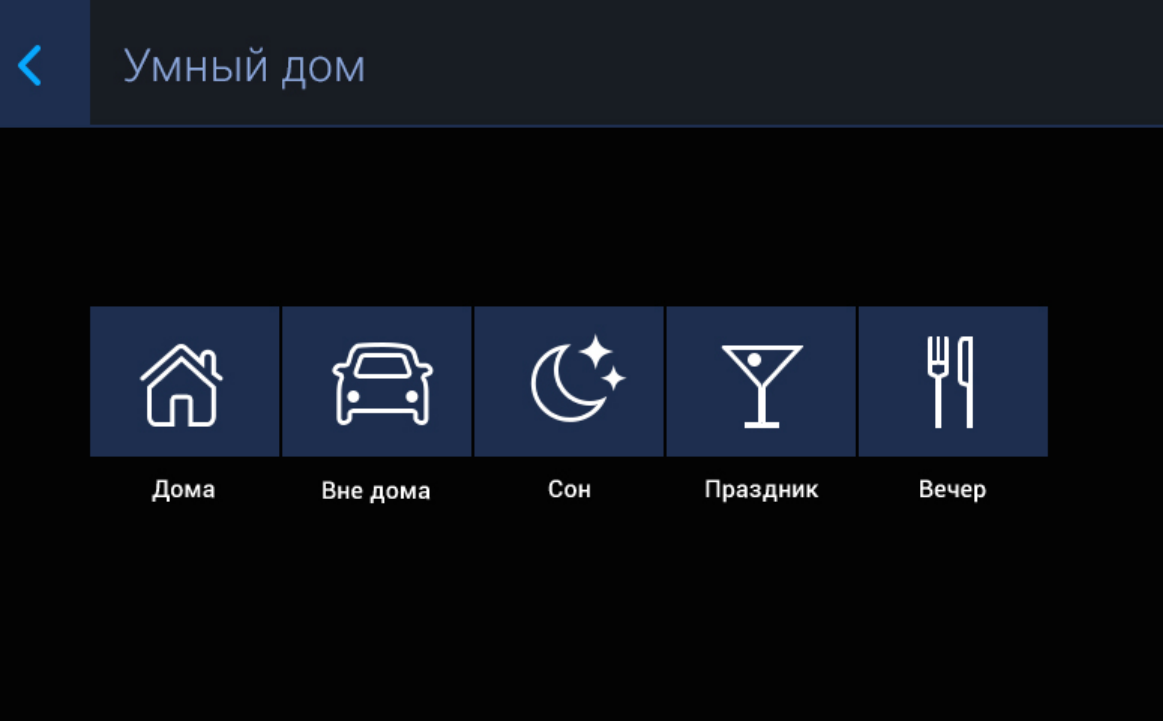

Перечень сценариев может быть следующий: «Дома», «Вне дома», «Сон», «Праздник» и «Вечер». Работа  $\,$ сценариев настраивается через [ПО для настройки модулей домашней автоматики](https://wiki.bas-ip.com/pages/viewpage.action?pageId=2753502) $^1$  $^1$ .

<sup>1</sup> https://wiki.bas-ip.com/pages/viewpage.action?pageId=2753502

### <span id="page-18-0"></span>3.3.2 Свет

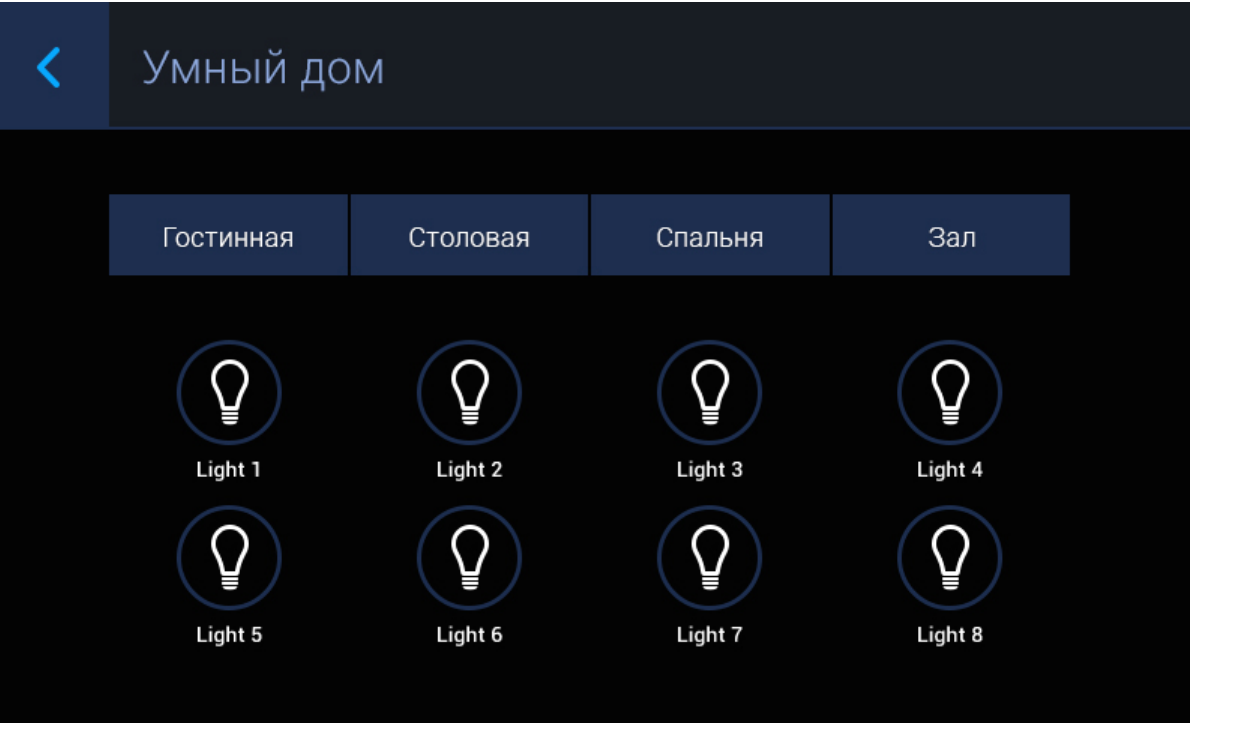

Для управления светом доступно четыре комнаты и восемь каналов света в каждой комнате. Для включения света необходимо нажать на кнопку включения соответствующего канала, а для отключения нажать на эту кнопку еще раз. Управление светом осуществляется за счет подключения к внутреннему монитору модулей автоматики [SH-61](https://wiki.bas-ip.com/display/SH61/SH-61) $^2$  $^2$  и [SH-62](https://wiki.bas-ip.com/display/SH62/SH-62) $^3$  $^3$ .

### <span id="page-18-1"></span>3.3.3 Кондиционер

<sup>2</sup> https://wiki.bas-ip.com/display/SH61/SH-61

<sup>3</sup> https://wiki.bas-ip.com/display/SH62/SH-62

| Умный дом        |            |         |            |  |
|------------------|------------|---------|------------|--|
| Гостинная        | Столовая   | Спальня | Зал        |  |
| ("<br>Выключение | Охлаждение | Обогрев | Вентиляция |  |

Для управления кондиционером используются соответствующие кнопки в меню.

### <span id="page-20-0"></span>3.3.4 Шторы

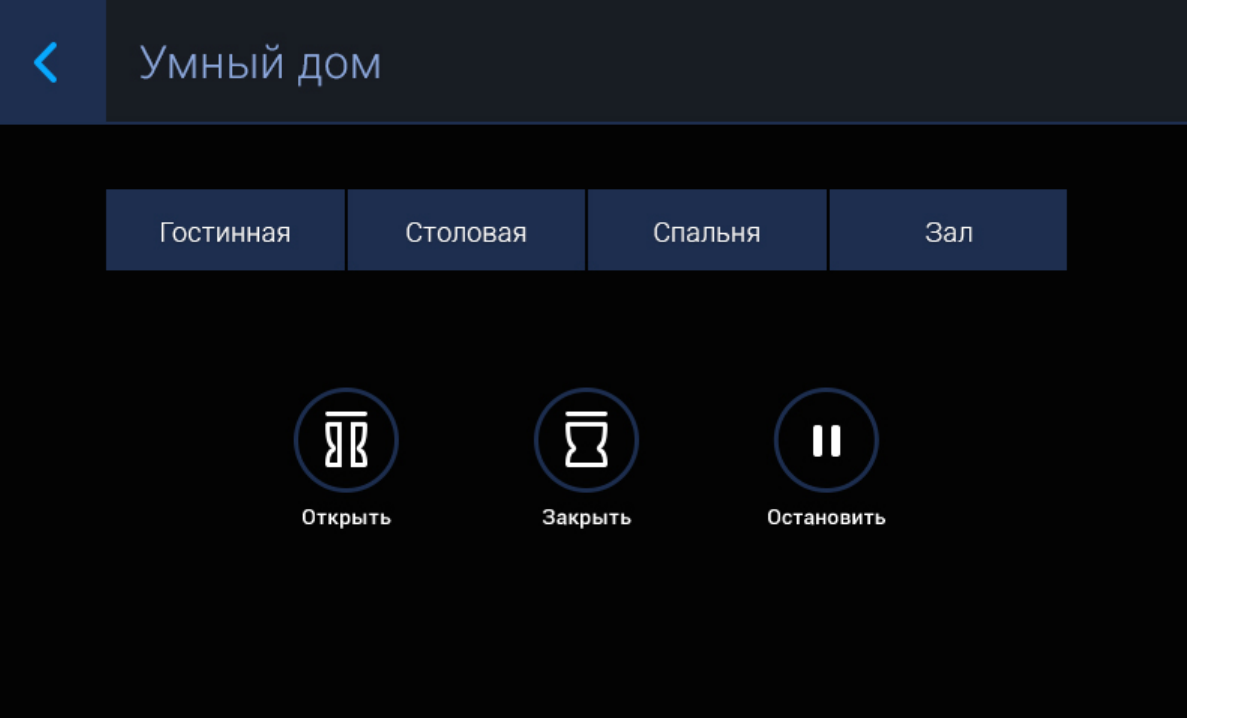

Для управления шторами используются соответствующие кнопки в меню. Управление шторами осуществляется за счет подключения к внутреннему монитору модуля управления шторами [SH-63](https://wiki.bas-ip.com/display/SH63/SH-63) $^{\rm 4}$  $^{\rm 4}$  $^{\rm 4}$ .

### <span id="page-20-1"></span>3.3.5 Лифт

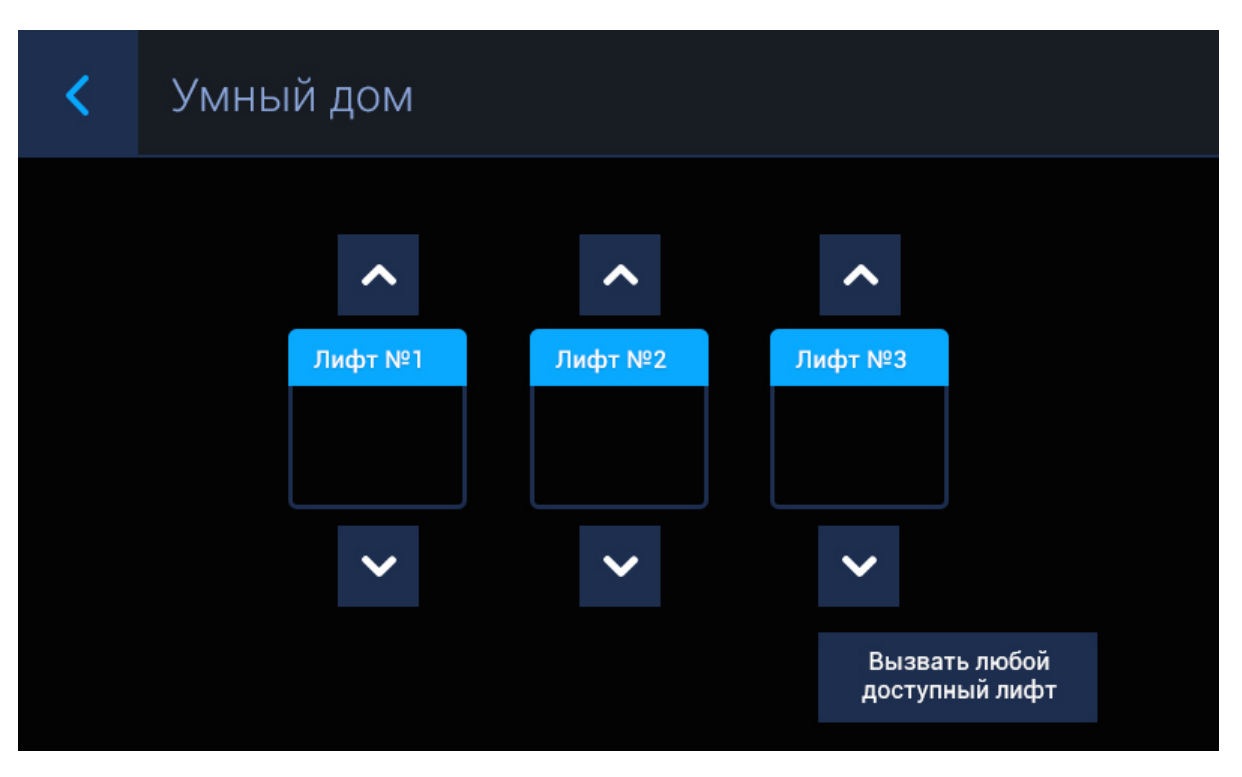

Для вызова необходимого лифта используются стрелки "Вверх" и "Вниз" . Для вызова любого свободного лифта, необходимо нажать кнопку "Вызвать лифт".

### <span id="page-22-0"></span>3.3.6 Настройки комнат

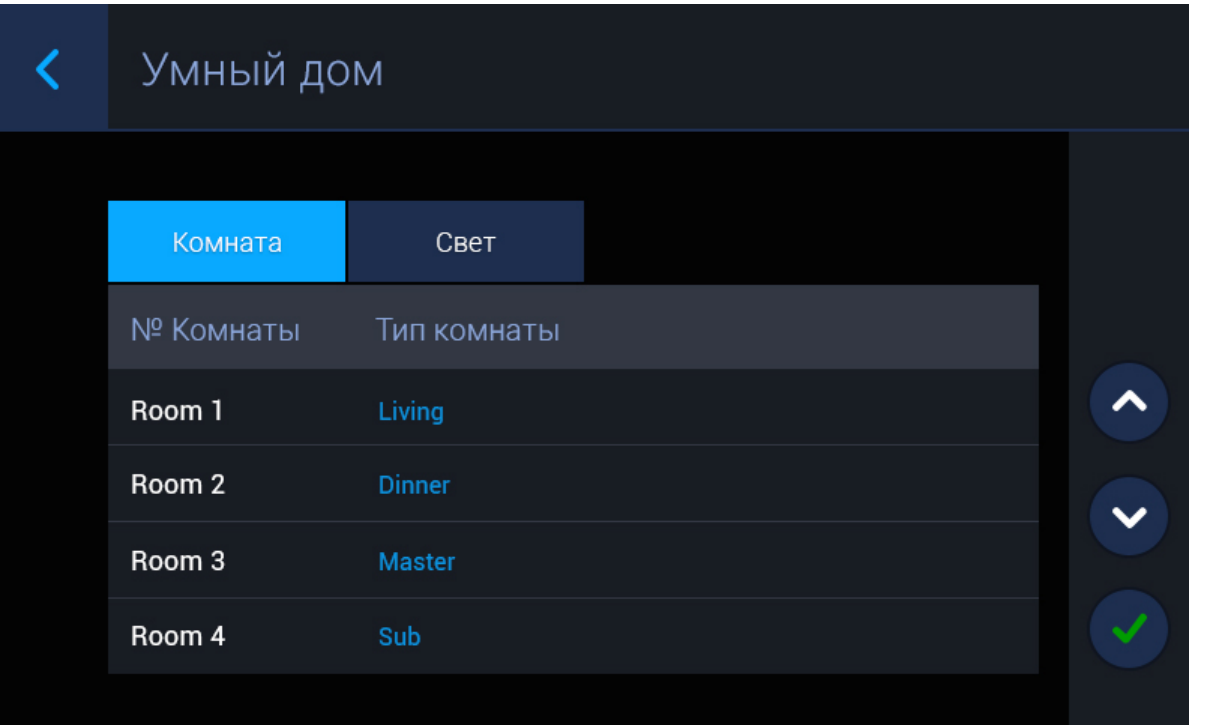

В этом меню можно выбрать отображаемое название для каждой комнаты, удалить или добавить комнату. Всего доступно 20 комнат.

### <span id="page-22-1"></span>3.3.7 Настройки света

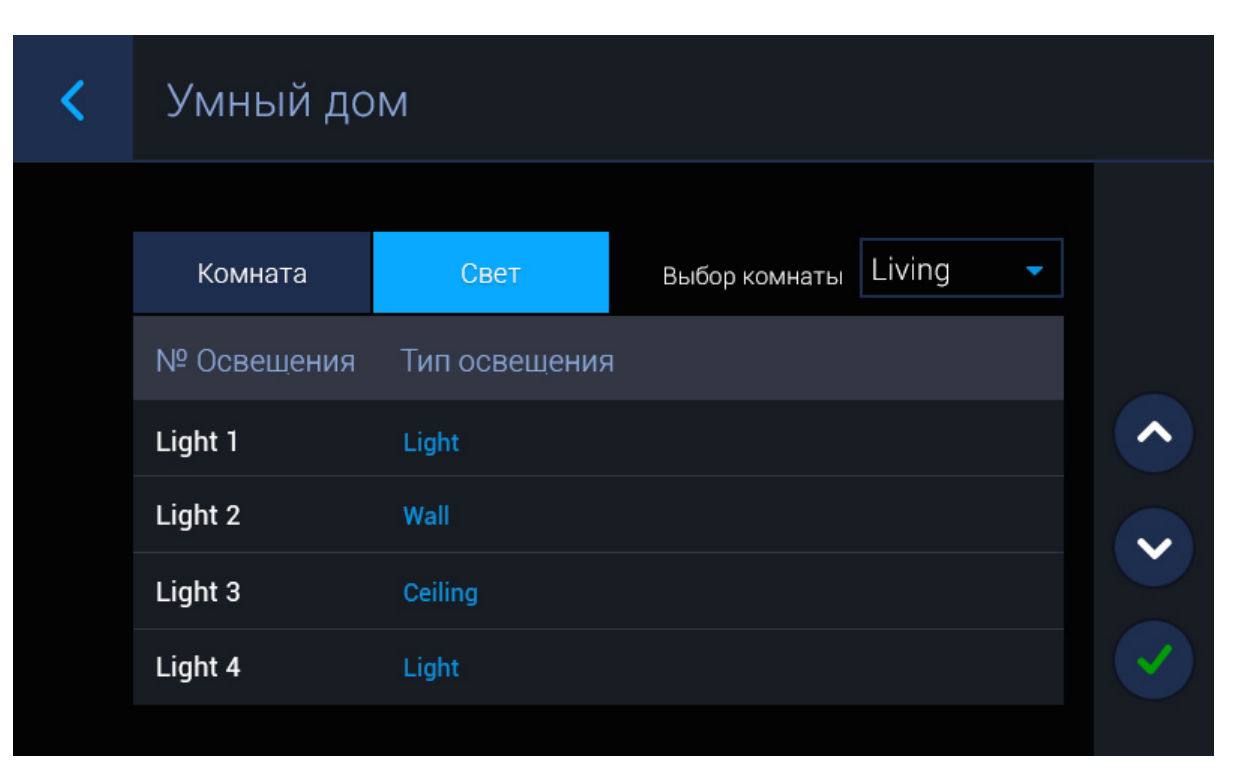

Для каждой комнаты можно выбрать 8 различных названий для ламп освещения. Выбрав необходимую комнату, далее можно изменить название для каждого из 8 каналов освещения.

### <span id="page-24-0"></span>3.4 Меню связь

При переходе в это меню отобразится следующий интерфейс:

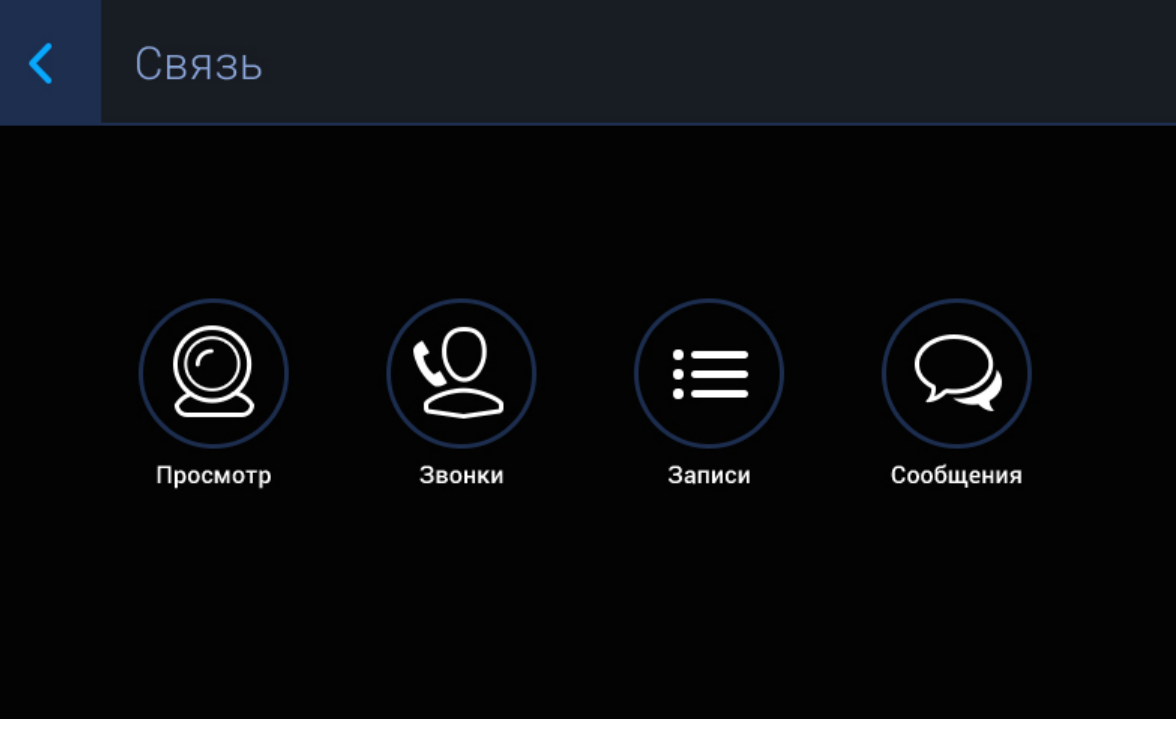

## <span id="page-24-1"></span>3.4.1 Просмотр

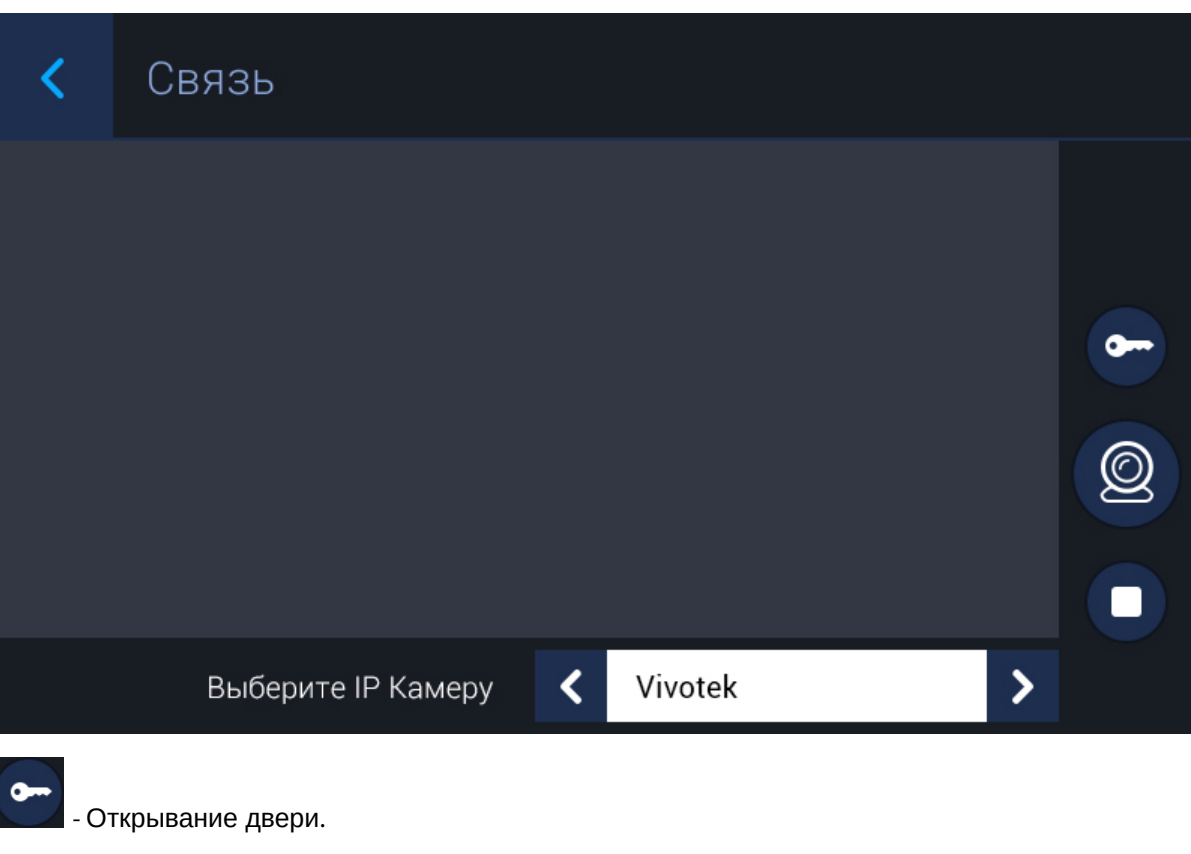

Переключение между панелями происходит стрелками "влево" и "вправо".

- Кнопка начала воспроизведения.

 $\textcircled{\scriptsize{1}}$ - Кнопка остановки воспроизведения .

#### **<u>А</u>** Особенности работы режима

В этом режиме связь будет проходить в одностороннем режиме т.е. вы будете слышать, что происходит у панели, но вас слышно не будет.

### <span id="page-25-0"></span>3.4.2

 $\circledcirc$ 

### Звонки

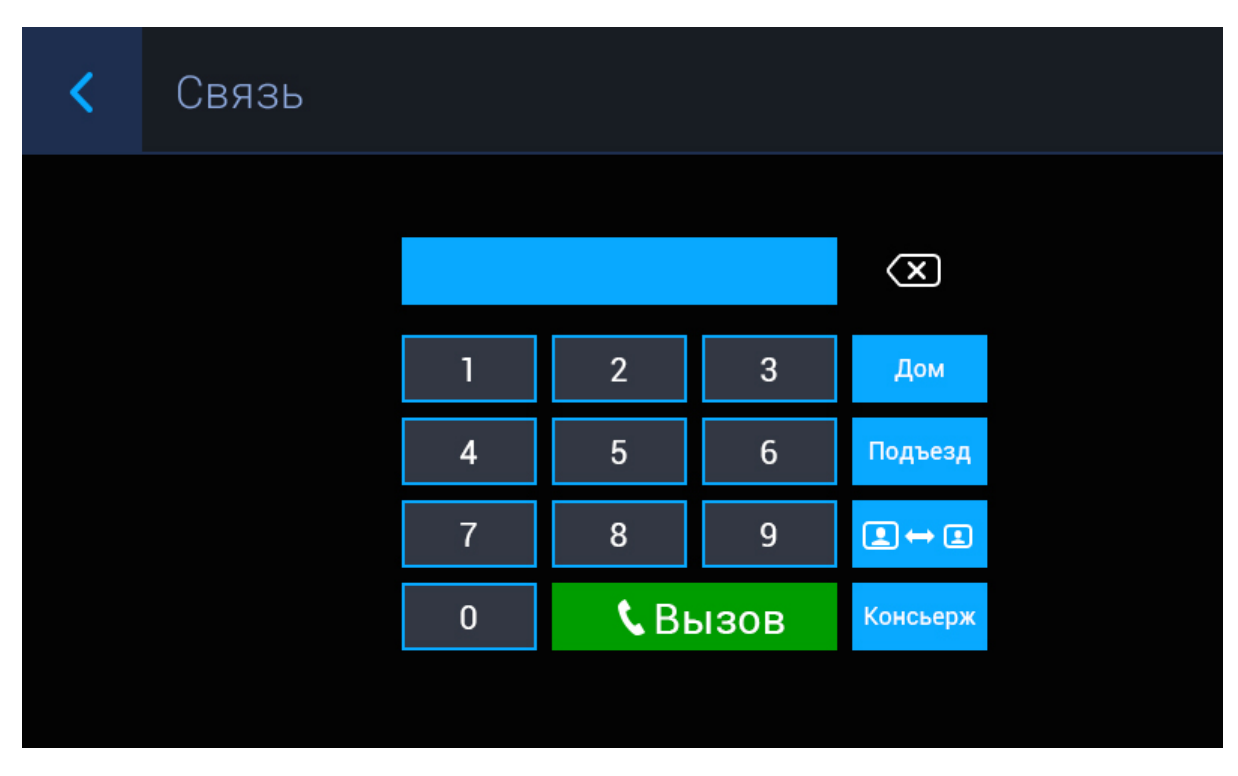

#### **Звонки между внутренними мониторами**

Для звонков между внутренними мониторами нужно ввести от 1 до 4 цифр номера дома и нажать «Дом», затем ввести 2 цифры номера парадного и нажать кнопку «Подъезд», далее ввести от 1 до 4 цифр номера квартиры и нажать кнопку вызова . Для удаления неправильно введенной цифры необходимо нажать соответствующую кнопку для удаления.

#### **Звонки между дополнительными мониторами**

Для вызова дополнительных внутренних мониторов необходимо нажать кнопку интеркома и выбрать из выпадающего списка необходимый для вызова монитор.

#### **Звонок на консьержа**

Для вызова консьержа необходимо нажать соответствующую кнопку в этом меню.

#### **Дополнительные возможности кнопки**

В WEB-интерфейсе монитора, на вкладке "[Расширенные](#page-57-0)[\(see page 58\)](#page-57-0)", в строке "Вызов вместо консьержа", можно задать направление, на которое будет совершаться вызов при нажатии на кнопку консьержа. Это может быть вызов по P2P либо SIP.

### <span id="page-27-0"></span>3.4.3 Записи

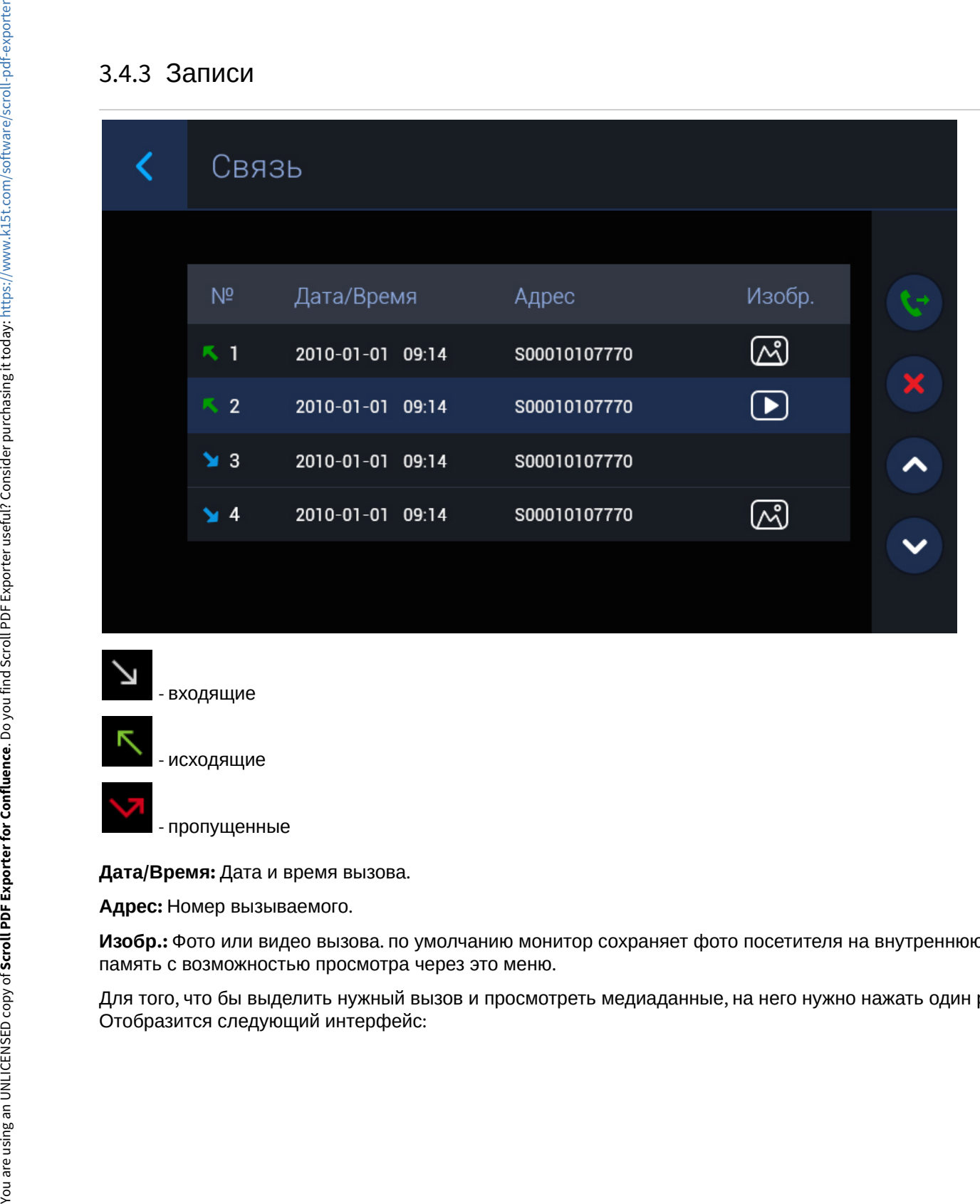

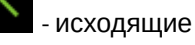

- пропущенные

**Дата/Время:** Дата и время вызова.

**Адрес:** Номер вызываемого.

**Изобр.:** Фото или видео вызова. по умолчанию монитор сохраняет фото посетителя на внутреннюю память с возможностью просмотра через это меню.

Для того, что бы выделить нужный вызов и просмотреть медиаданные, на него нужно нажать один раз.<br>Отобразится следующий интерфейс:

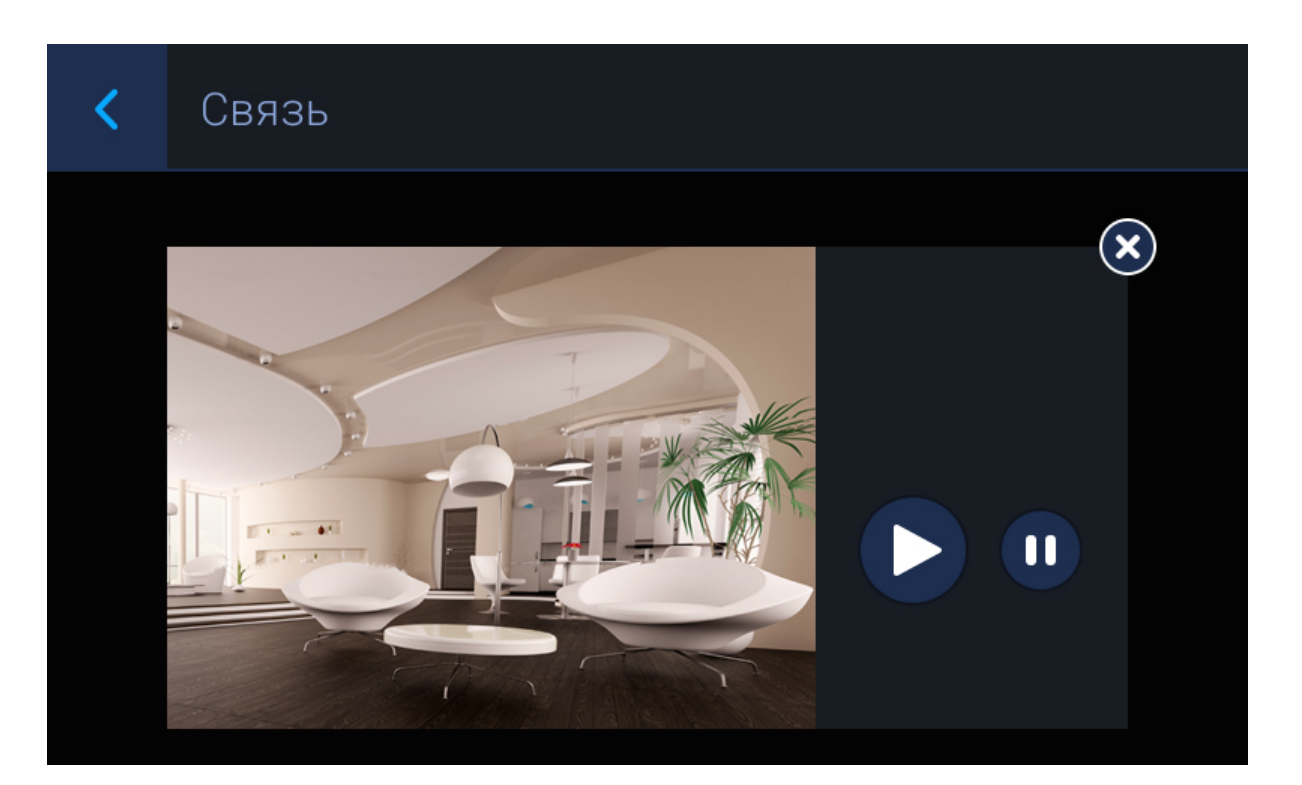

### <span id="page-29-0"></span>3.4.4 Сообщения от ПО

В этом меню отображаются сообщения, полученные от консьержа или управляющей организации. Если вы получили сообщение, при переходе в это меню отобразится следующий интерфейс:

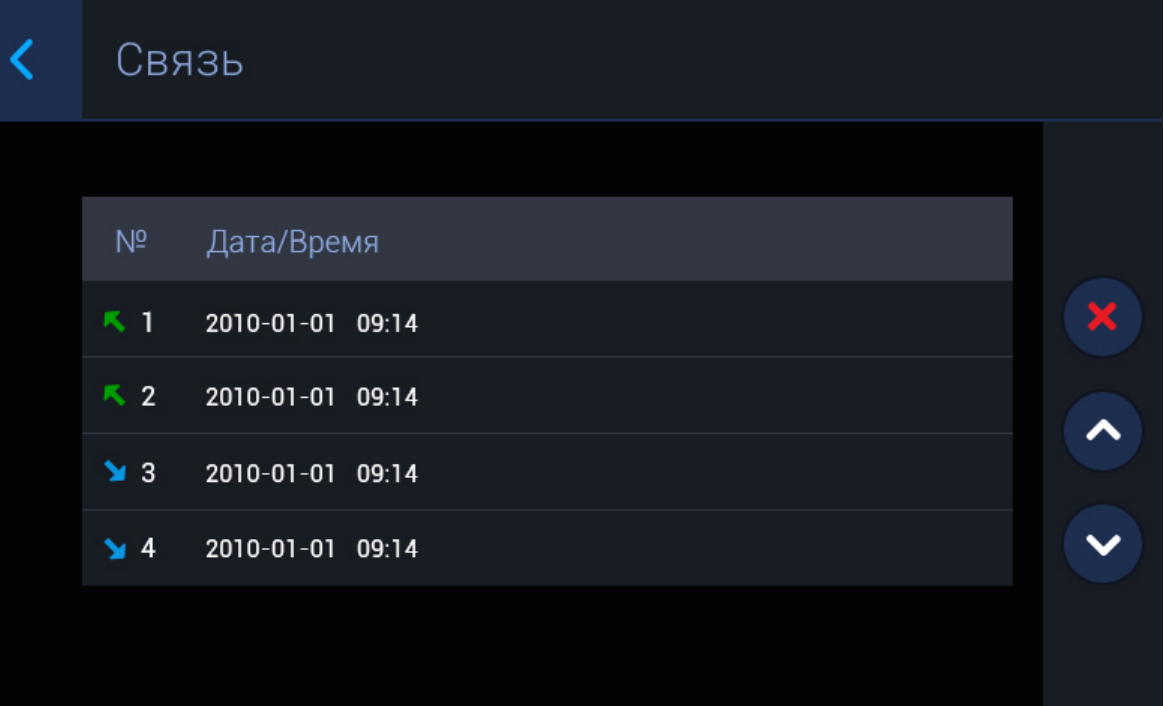

## <span id="page-30-0"></span>3.5 Меню мультимедиа

При переходе в это меню отобразится следующий интерфейс:

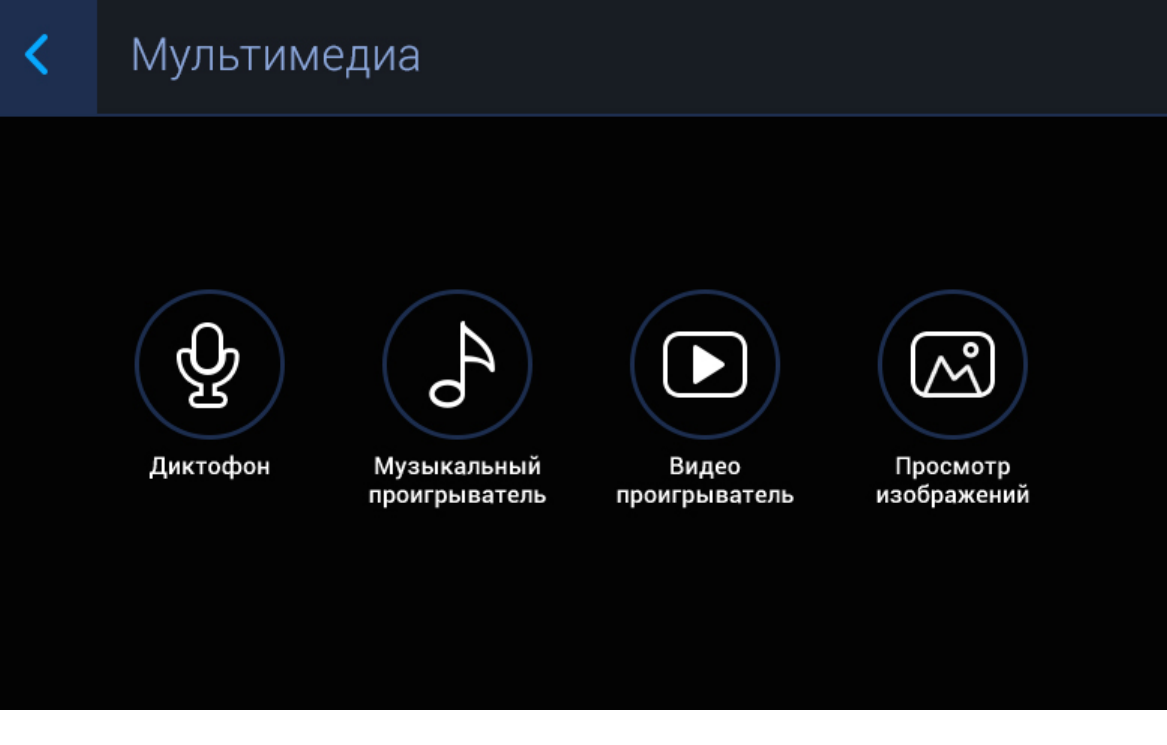

### <span id="page-30-1"></span>3.5.1 Диктофон

Конфигурирование через графический интерфейс – 31

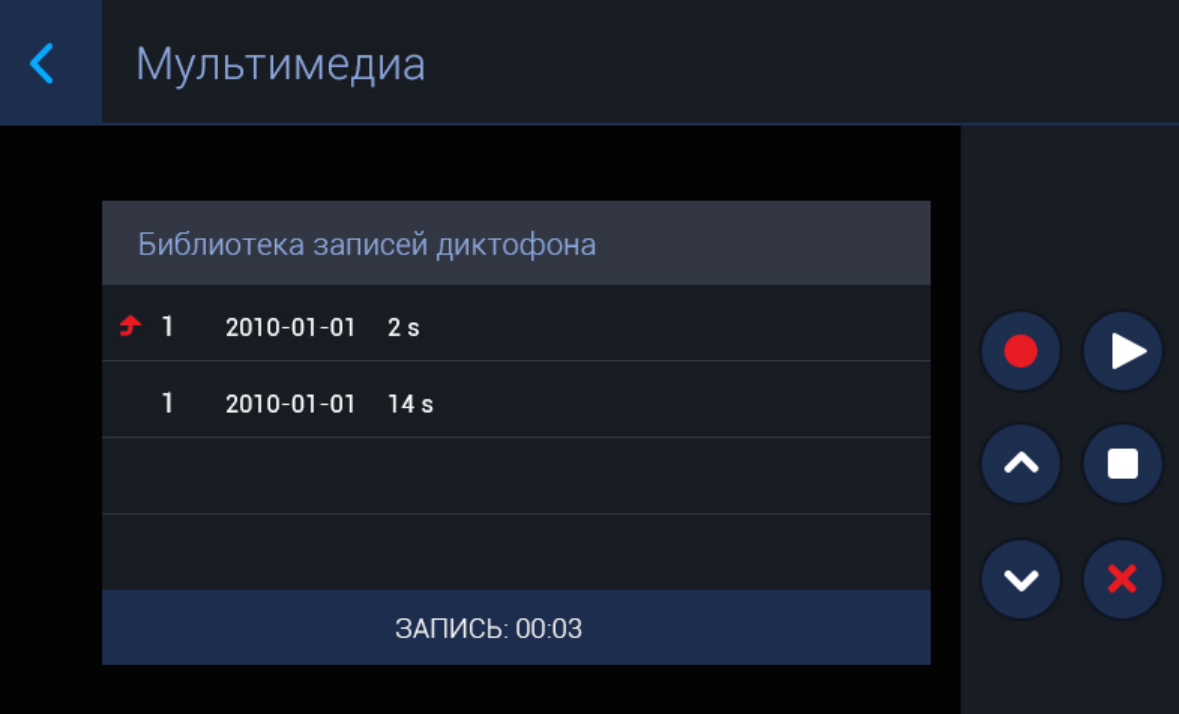

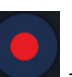

- Включение записи. Длительность записи составляет не более 30 секунд.

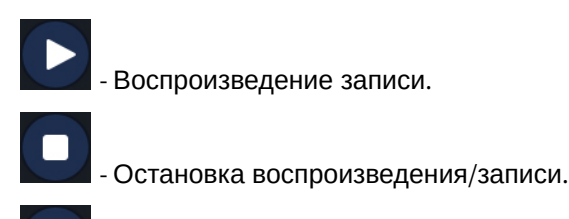

- Удаление записи.

### <span id="page-32-0"></span>3.5.2 Музыкальный проигрыватель

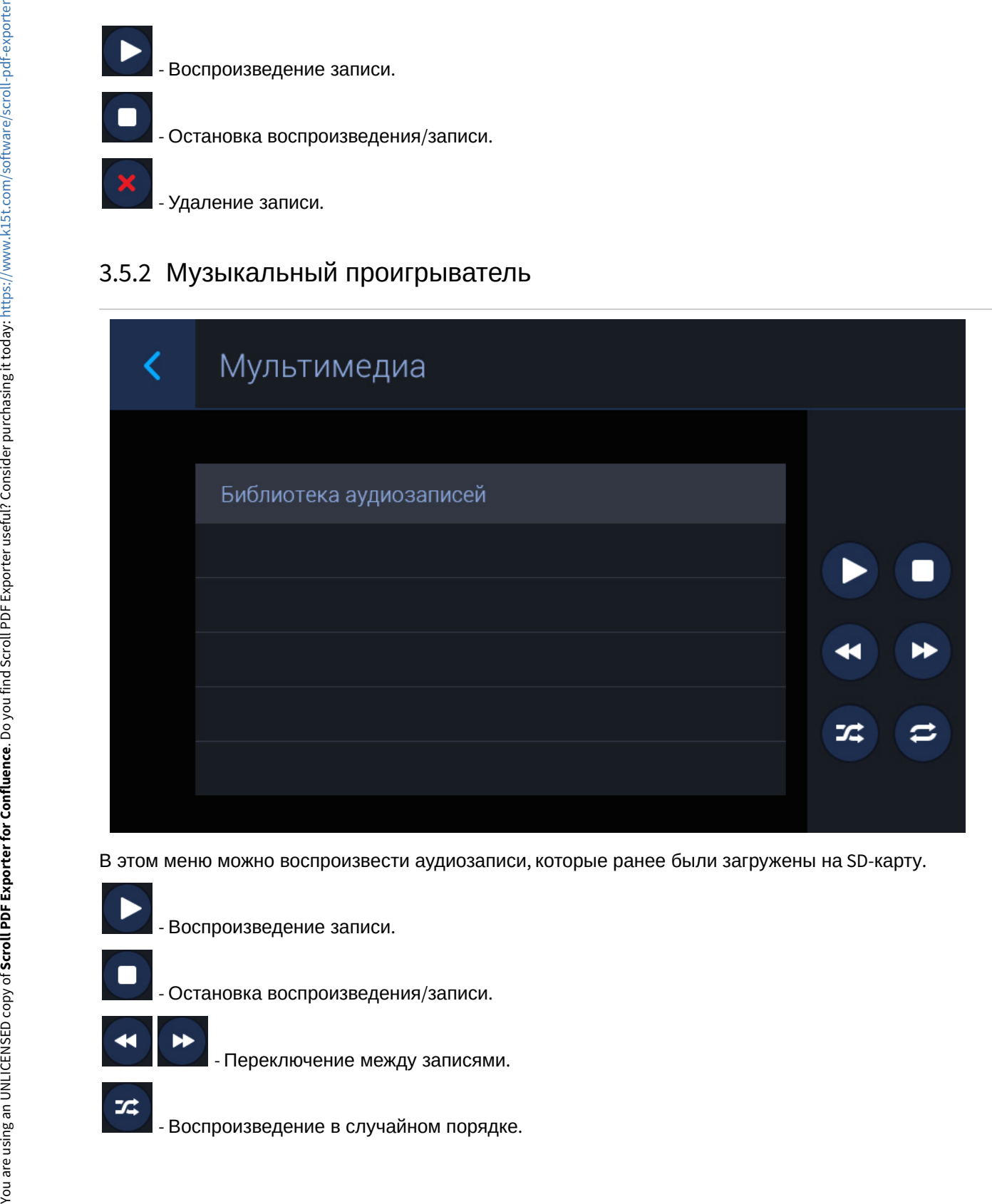

В этом меню можно воспроизвести аудиозаписи, которые ранее были загружены на SD-карту.

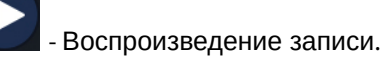

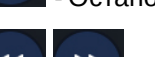

- Остановка воспроизведения/записи.

- Переключение между записями.

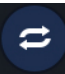

You are using an UNLICENSED copy of Scroll PDF Exporter for Confluence. Do you find Scroll PDF Exporter useful? Consider purchasing it today: https://www.k15t.com/software/scroll-pdf-exporter You are using an UNLICENSED copy of **Scroll PDF Exporter for Confluence**. Do you find Scroll PDF Exporter useful? Consider purchasing it today[: https://www.k15t.com/software/scroll-pdf-exporter](https://www.k15t.com/software/scroll-pdf-exporter?utm_campaign=Scroll%20PDF%20Exporter%20for%20Cloud&utm_medium=Exported%20PDF&utm_source=PDF%20Evaluation)

- Воспроизведение по кругу.

### <span id="page-34-0"></span>3.5.3 Видео проигрыватель

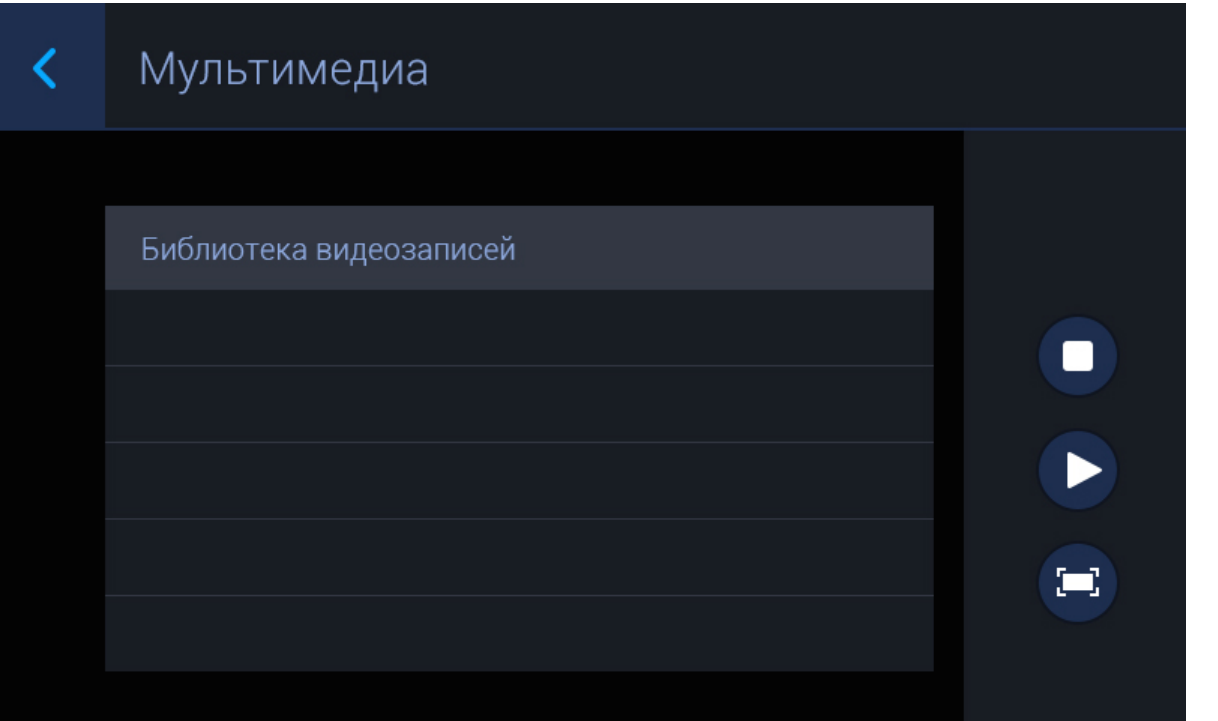

В этом меню можно воспроизвести видеозаписи, которые ранее были загружены на SD-карту или были сохранены автоответчиком.

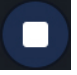

- Остановка воспроизведения/записи.

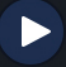

- Воспроизведение записи.

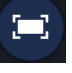

- Переход в полноэкранный режим.

### <span id="page-35-0"></span>3.5.4 Просмотр изображений

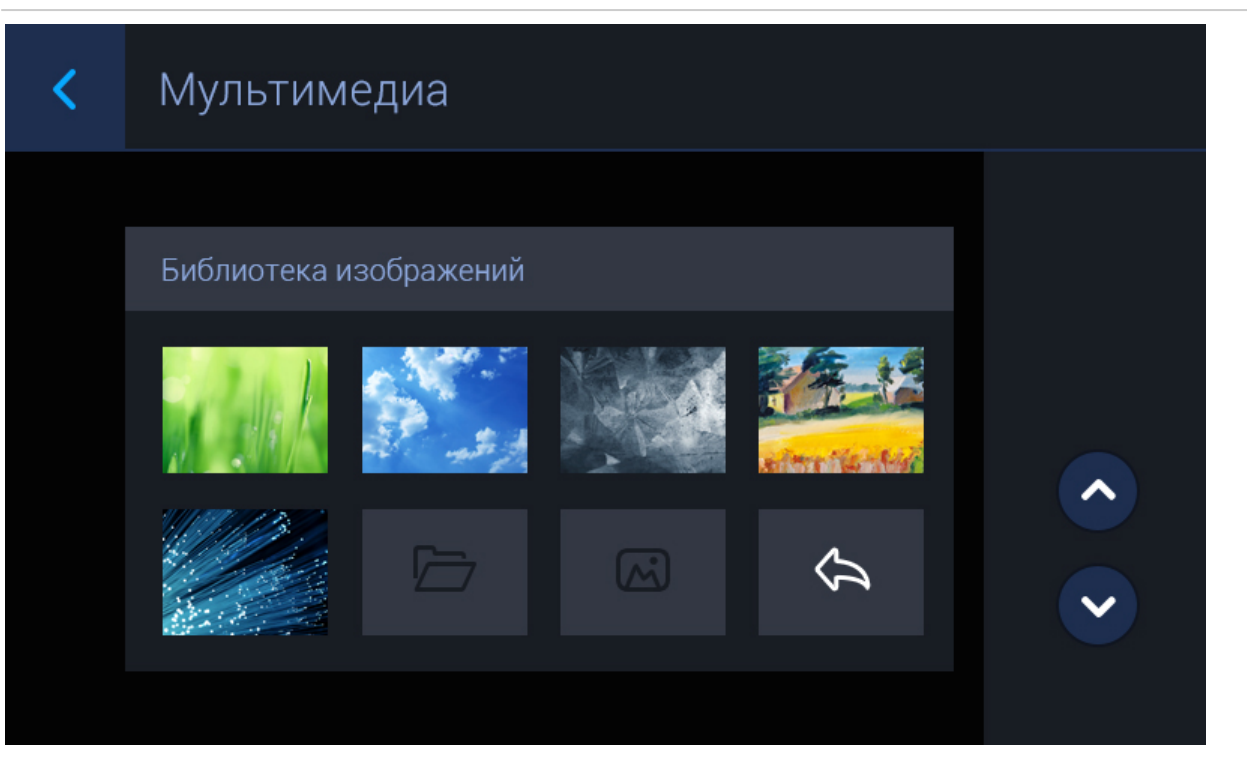

В этом меню можно просмотреть фото и изображения, сохраненные во внутреннюю память монитора и на SD-карту.

Перелистывание списка происходит стрелками "Вверх" и "Вниз".

## <span id="page-36-0"></span>3.6 Меню настроек

При переходе в это меню отобразится следующий интерфейс:

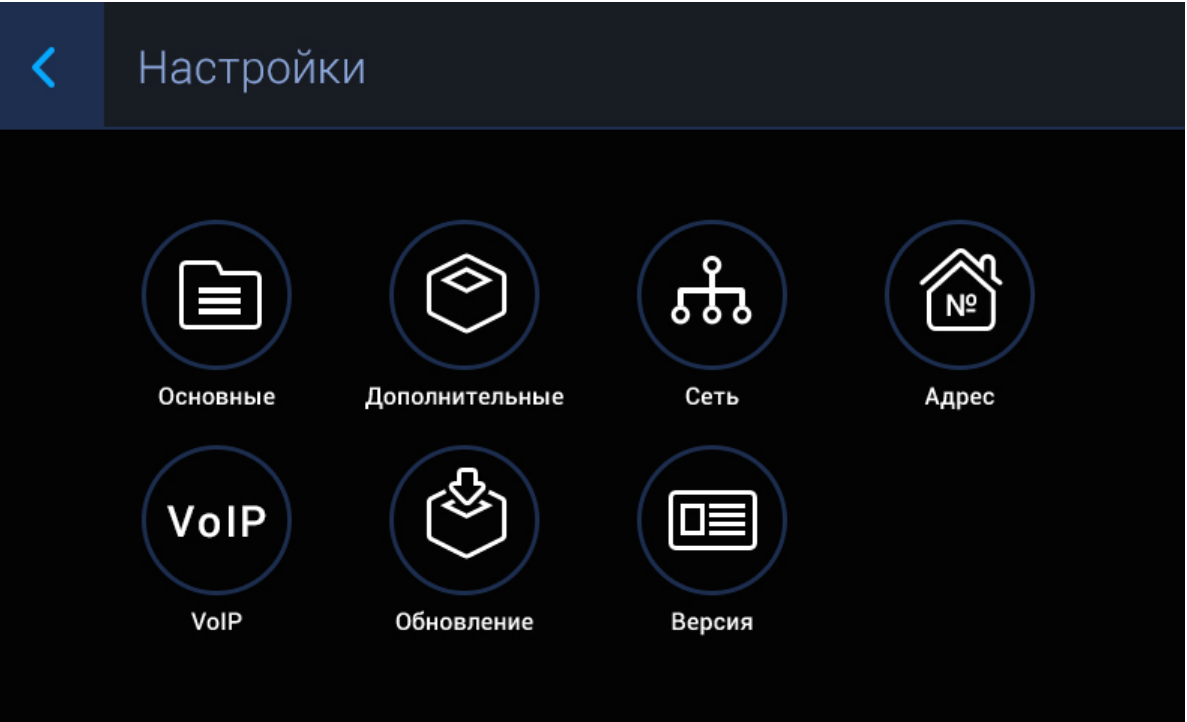

### <span id="page-36-1"></span>3.6.1 Основные

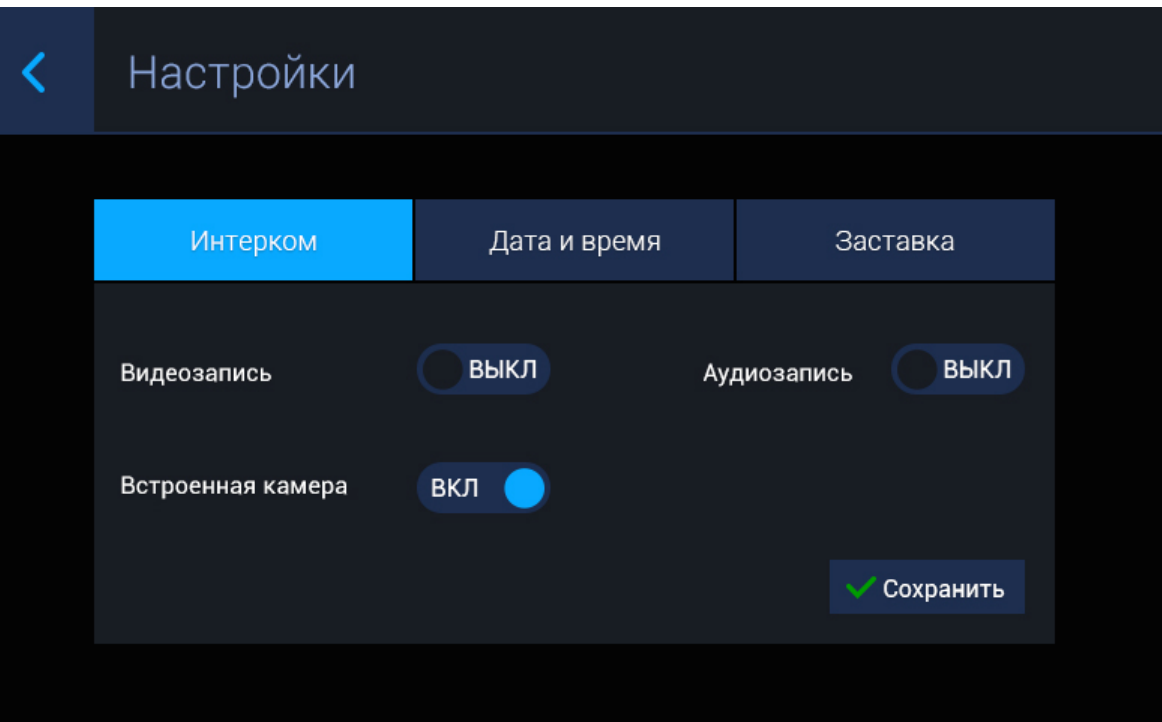

#### **Интерком**

**Видеозапись:** Включение/выключение видеозаписи входящего вызова после неответа на звонок в течении 30 секунд.

**Аудиозапись:** Включение/выключение аудиозаписи входящего вызова после неответа на звонок в течении 30 секунд.

#### **Примечание:**

Если включен один из перечисленных выше режимов, монитор будет автоматически принимать вызов и проигрывать мелодию автоответчика.

**Встроенная камера:** Включение/выключение встроенной камеры монитора. (в этой модели не предусмотрено).

**Просмотр:** Выбор типа вызывной панели для просмотра по умолчанию при переходе в меню просмотра вызывных панелей из [Меню связь](#page-24-0)[\(see page 25\)](#page-24-0).

#### **Дата и время**

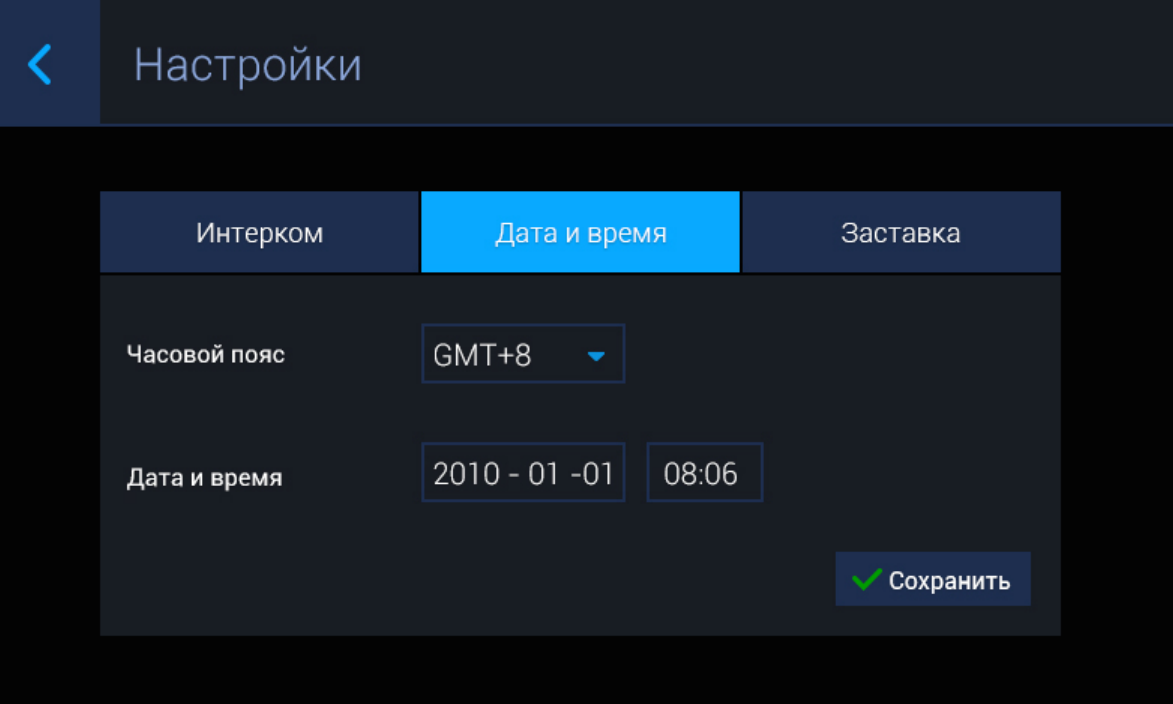

**Часовой пояс:** Выбор предпочитаемого часового пояса. **Дата и время:** Поле для ввода даты и времени вручную.

#### **Примечание:**

При отсутствии внешнего питания, время и дата вернутся к заводским установкам, и их необходимо будет настроить заново. При наличии в сети NTP сервера, время и дата будут передаваться на мониторы автоматически.

### **Заставка**

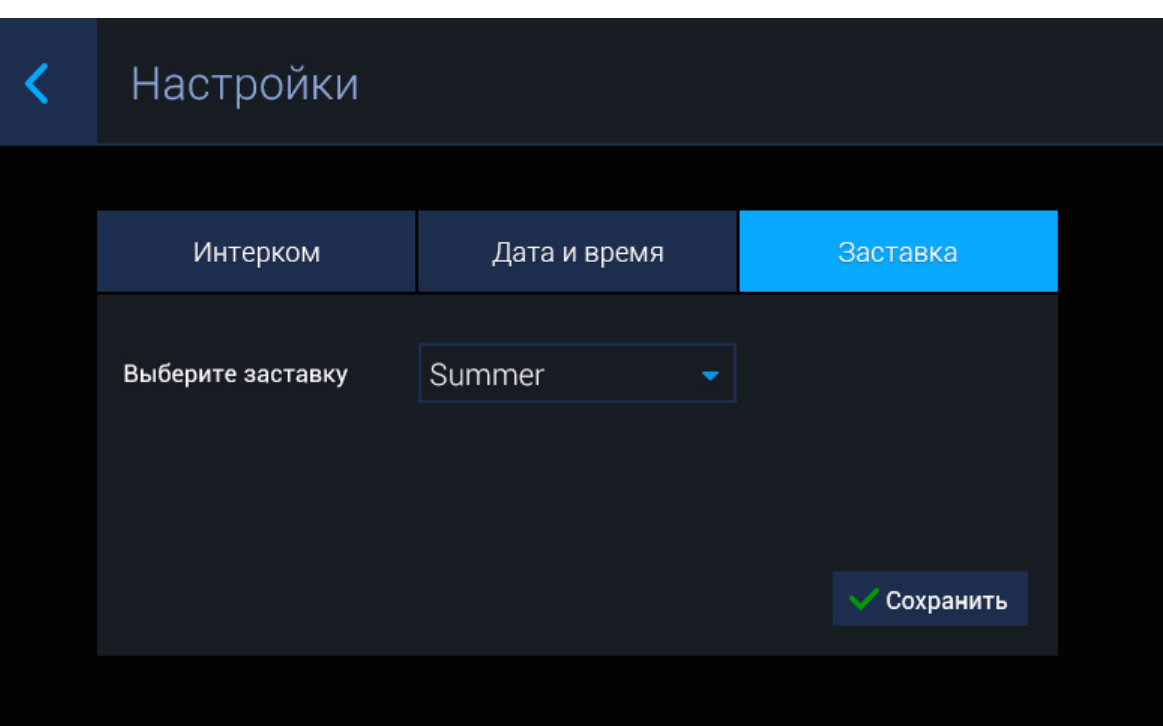

**Выберите заставку:** Выбор предпочитаемой заставки на рабочем столе.

### <span id="page-40-0"></span>3.6.2 Дополнительные

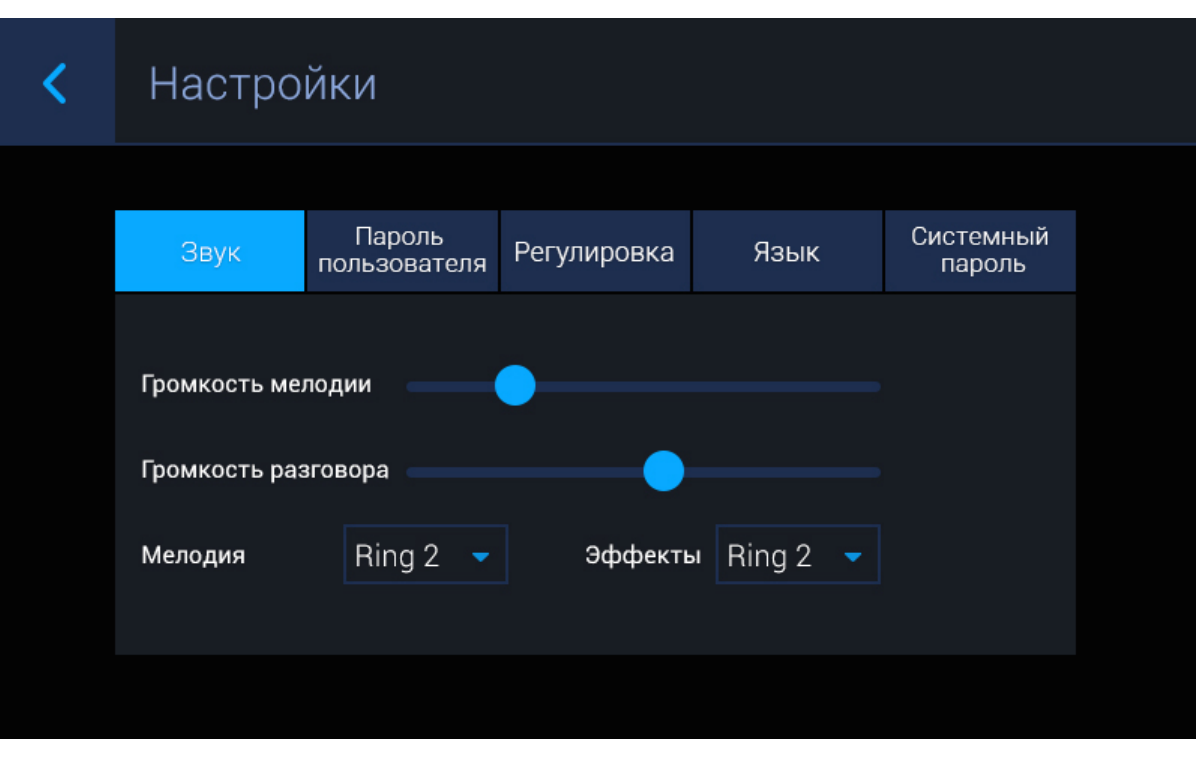

#### **Звук**

**Громкость мелодии:** Регулировка громкости мелодии входящего вызова.

**Громкость разговора:**  Регулировка громкости динамика во время разговора.

**Мелодия:** Выбор мелодии звонка из списка.

**Нажатие:**  Выбор звука нажатия по экрану.

#### **Пароль пользователя**

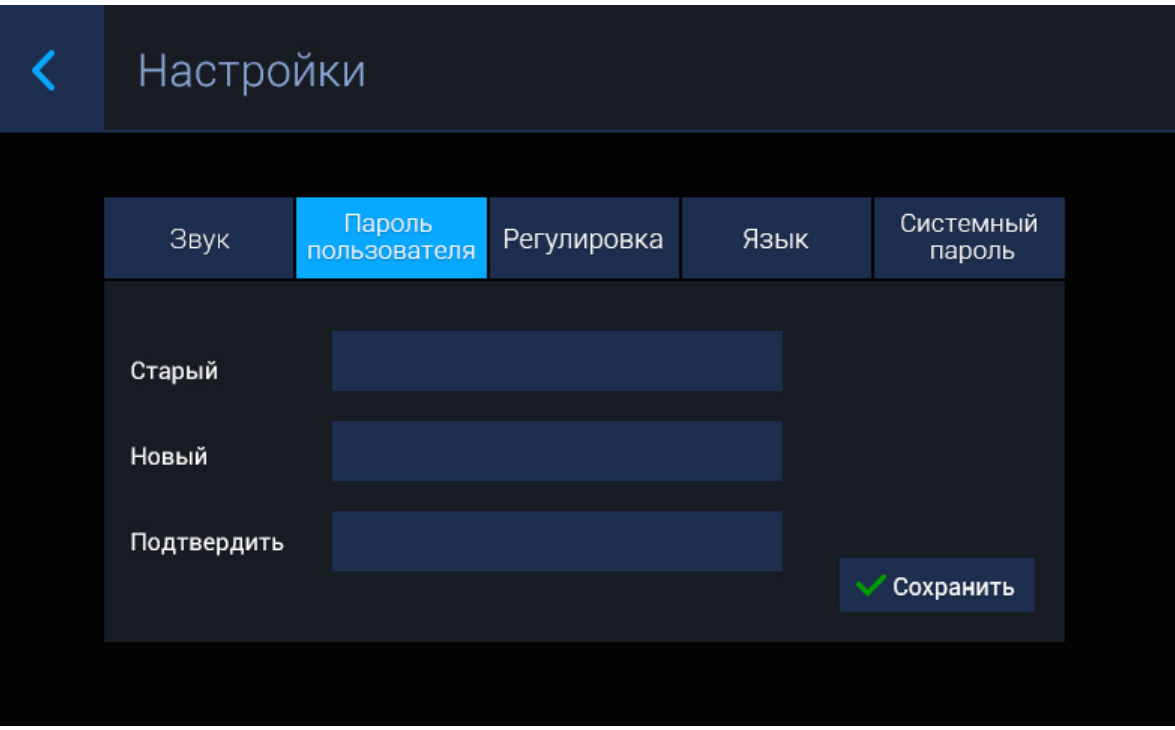

#### **Старый:** Поле для ввода текущего пароля пользователя.

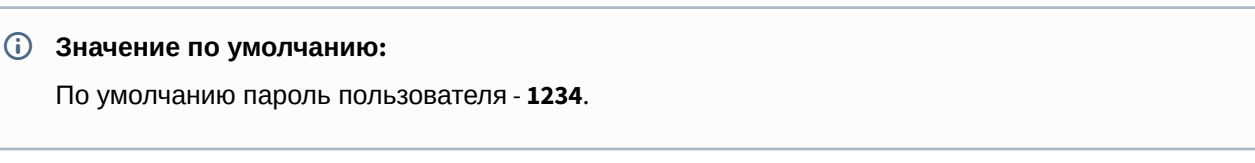

**Новый:** Поле для ввода нового пароля.

**Подтвердить:** Поле для подтверждения нового пароля.

### **Регулировка**

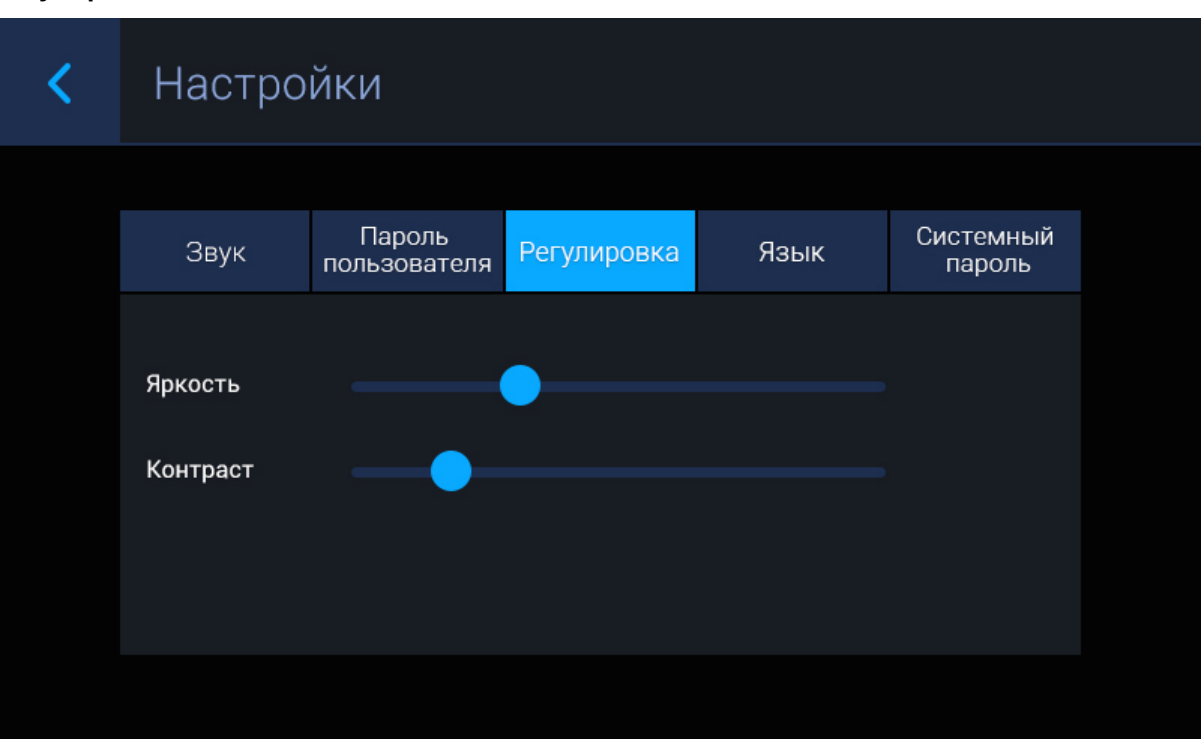

**Яркость:** Регулировка яркости дисплея.

**Контраст:** Регулировка контрастности дисплея.

**Язык**

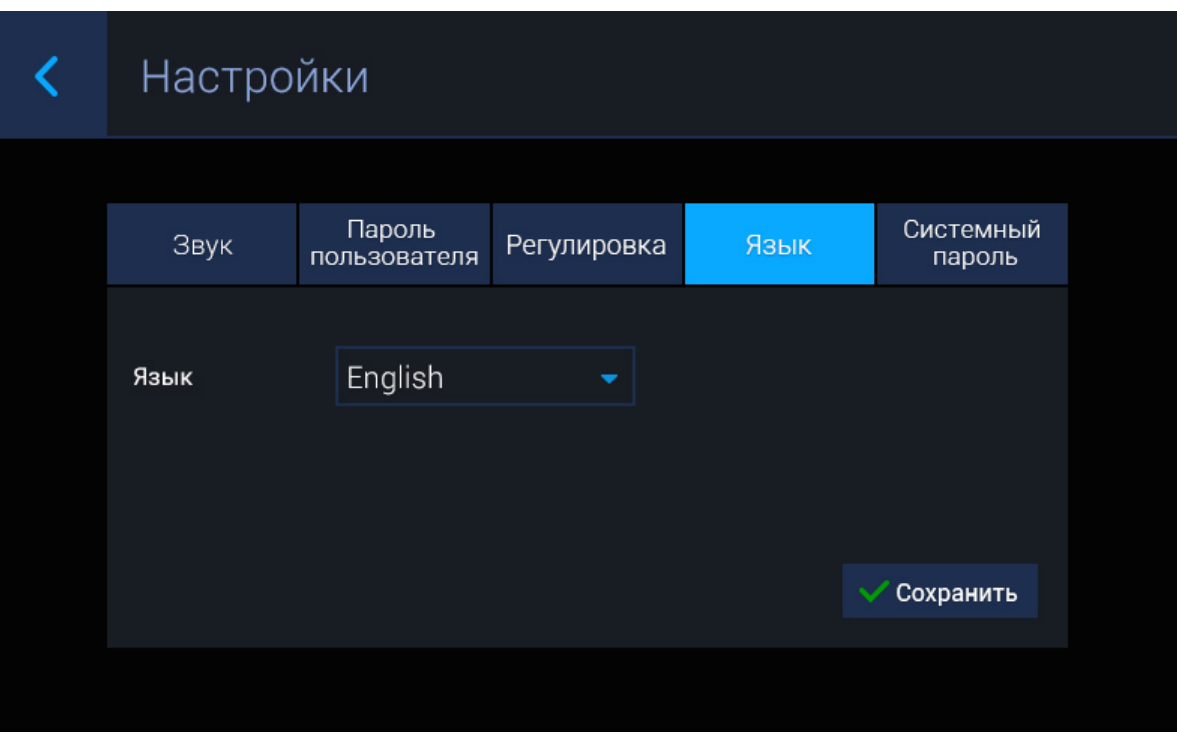

**Язык:** Выбор языка системы.

#### **Системный пароль**

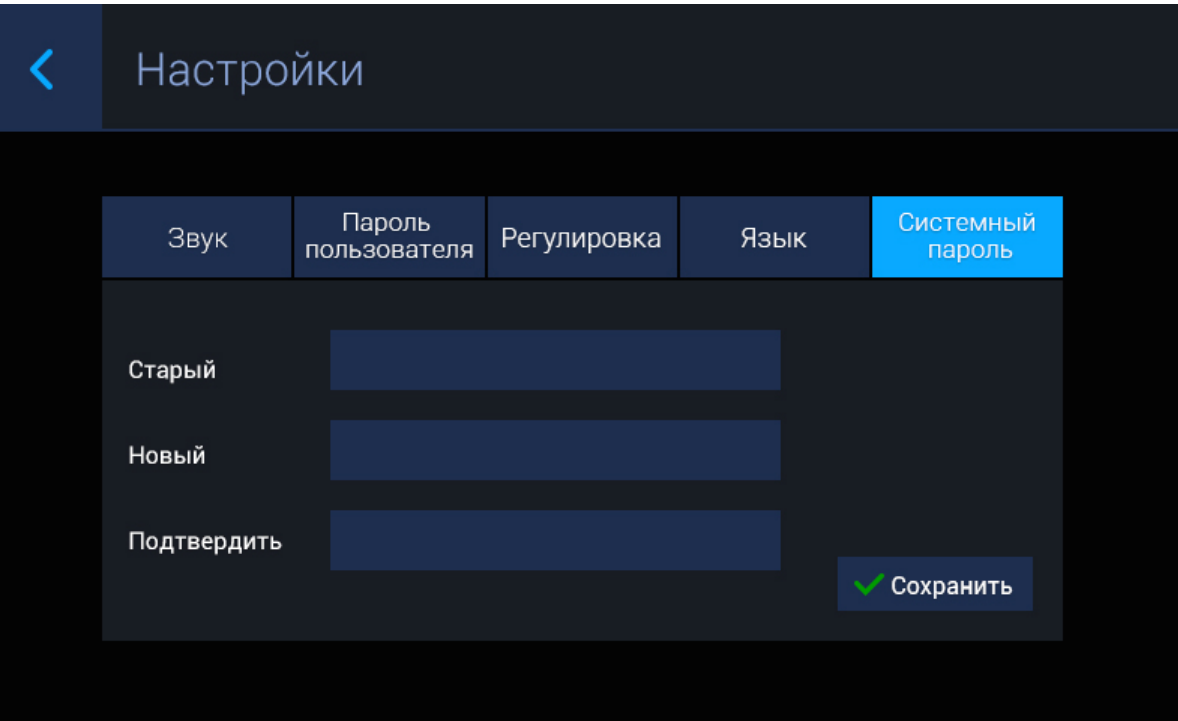

**Старый:** Поле для ввода текущего пароля пользователя.

**Значение по умолчанию:**

По умолчанию пароль пользователя - **123456.**

**Новый:** Поле для ввода нового пароля.

**Подтвердить:** Поле для подтверждения нового пароля.

### <span id="page-46-0"></span>3.6.3 Сеть

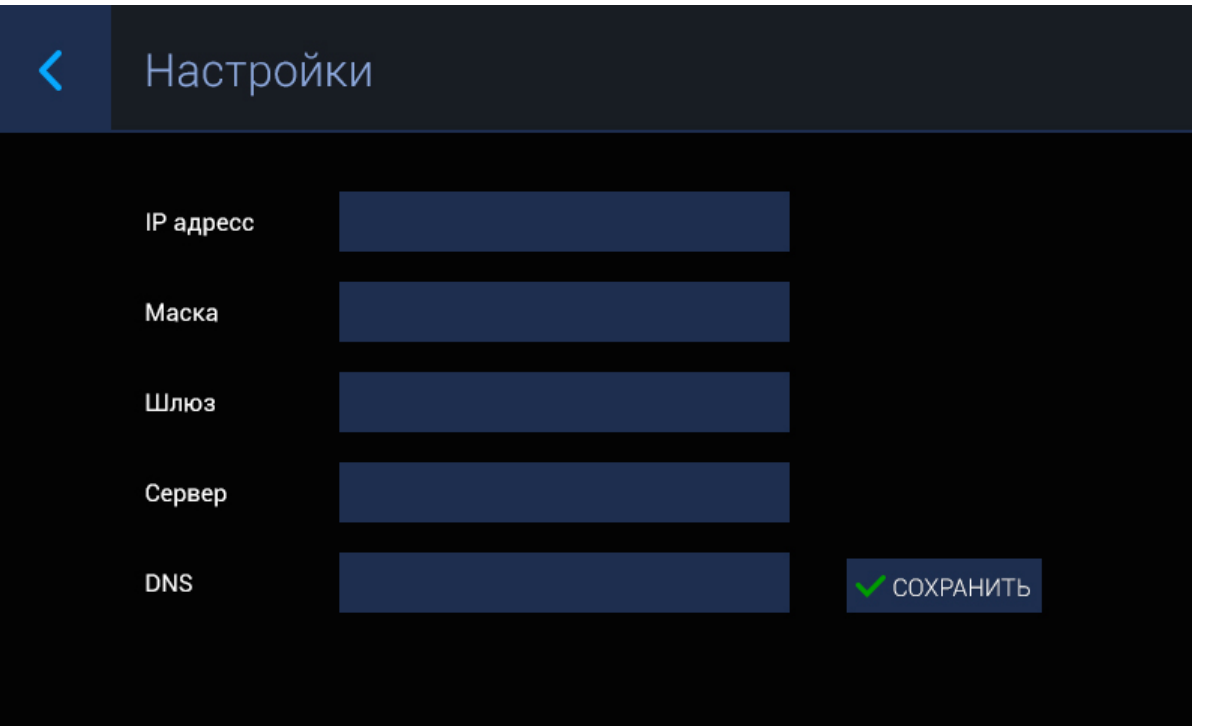

**IP:** IP-адрес монитора.

#### **Адрес по умолчанию:**

По умолчанию монитор может иметь статический IP-адрес 192.168.68.90 либо 192.168.68.91.

#### **Маска:** Маска подсети.

**Шлюз:** Основной шлюз.

**Сервер:** Адрес ПК либо сервера, где установлено ПО для мониторинга за домофонной системой : [Management Software](http://wiki.bas-ip.com/display/MS/Management+Software)<sup>[5](http://wiki.bas-ip.com/display/MS/Management+Software)</sup> или [Link](https://wiki.bas-ip.com/display/LINK/Link)<sup>[6](https://wiki.bas-ip.com/display/LINK/Link)</sup>.

**DNS:** Адрес DNS сервера.

<sup>5</sup> http://wiki.bas-ip.com/display/MS/Management+Software

<sup>6</sup> https://wiki.bas-ip.com/display/LINK/Link

## <span id="page-47-0"></span>3.6.4 Адрес

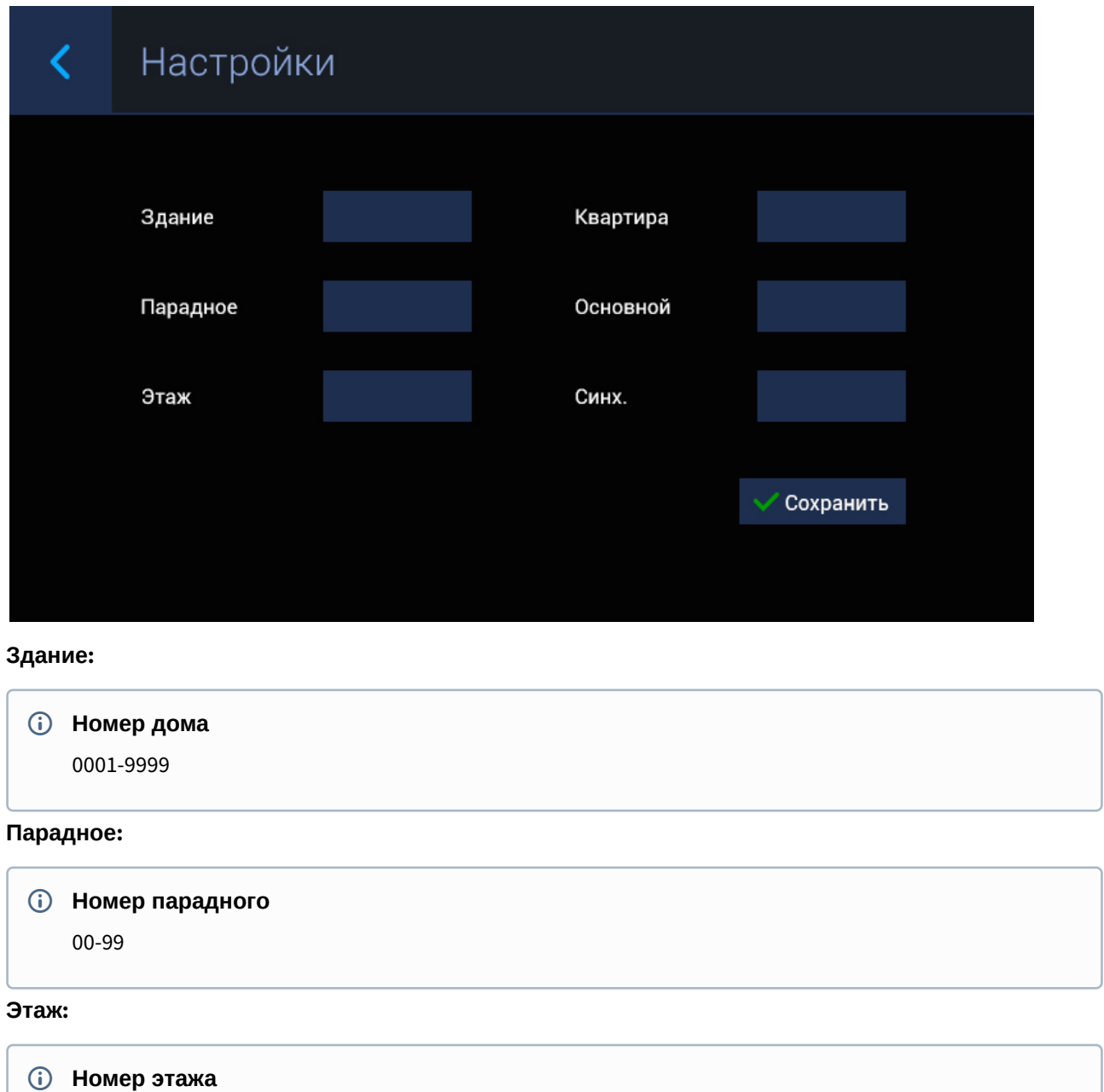

00-99

#### **Квартира :**

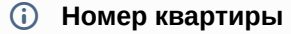

01-99

#### **Подсказка:**  $\bullet$

Если монитор один, необходимо в этой строке выставить "0". Если же мониторов несколько, то нумерация должна начинаться с "0" и заканчиваться "8".

**Синх.:** Код синхронизации между мониторами и панелями для интеркома.

### <span id="page-49-0"></span>3.6.5 VOIP

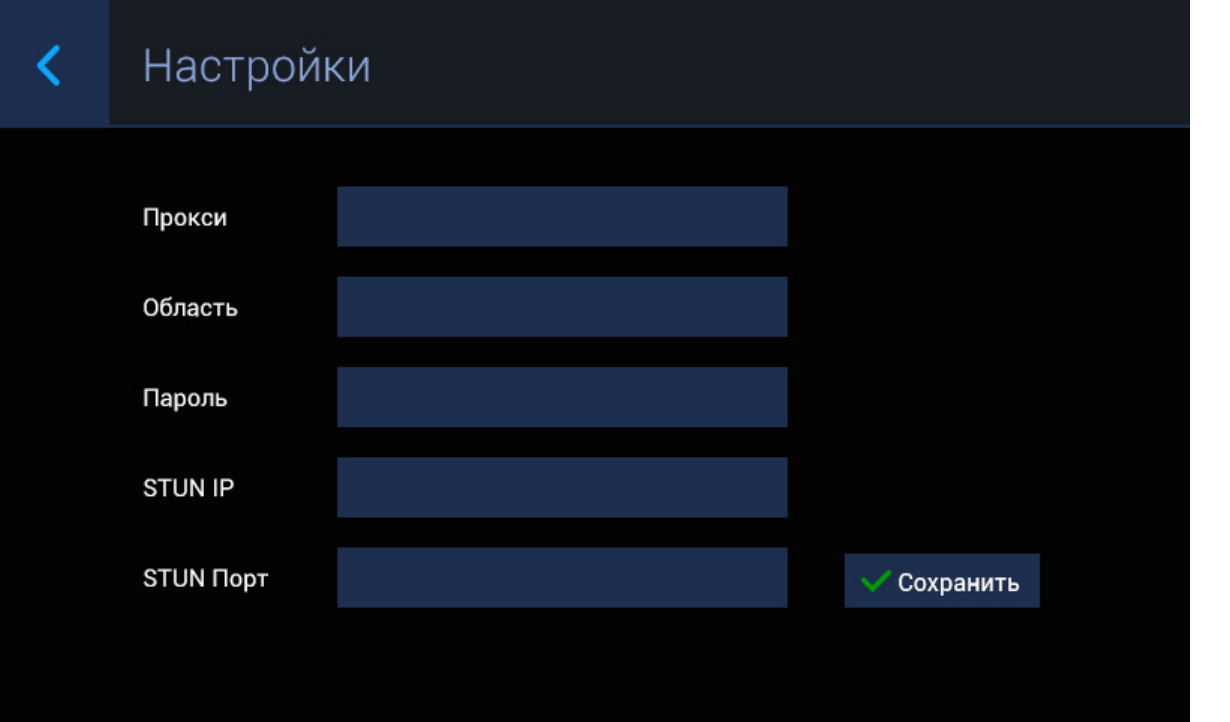

**Прокси:** Прокси SIP сервера.

**Формат записи:**

Перед адресом прокси обязательно нужно указывать "**sip:**".

**Область:**  Адрес SIP сервера.

#### **Формат записи:**

Может быть указан как IP-адресом, так и доменным именем.

**Пароль:** Пароль от SIP номера.

**STUN IP:** Адрес [STUN](https://ru.wikipedia.org/wiki/STUN) [сервера](https://ru.wikipedia.org/wiki/STUN)<sup>[7](https://ru.wikipedia.org/wiki/STUN)</sup>.

#### **Пример:**

[stun.l.google.com](http://stun.l.google.com/)<sup>[8](http://stun.l.google.com/)</sup>.

#### **STUN порт:** порт STUN сервера.

<sup>7</sup> https://ru.wikipedia.org/wiki/STUN

<sup>8</sup> http://stun.l.google.com/

#### **Примечание:**

Для STUN сервера Google используется порт 19302.

### <span id="page-51-0"></span>3.6.6 Обновление

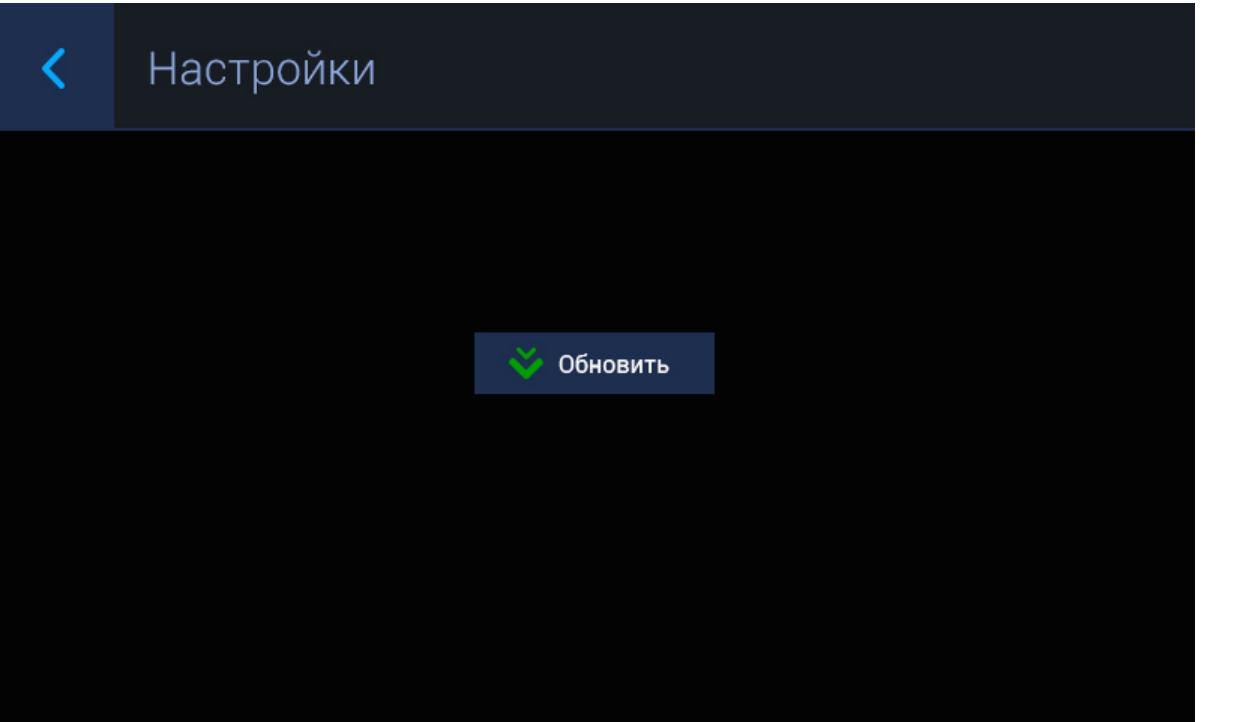

В этом меню можно произвести обновление системы. Для этого необходимо загрузить файлы обновления в папку upgrade в корне SD-карты. После успешного обновления монитор автоматически перезагрузится. Также возможно обновление по сети, через [ПО для поиска и прошивки устройств и](#page-36-0)[\(see](#page-36-0)  [page 37\)](#page-36-0).

### <span id="page-51-1"></span>3.6.7 Версия

# Настройки

 $\overline{\textbf{C}}$ 

- (1) UI: 1.1.0 20130201 (std)
- (2) RES: 1.0.1 20130129 (overseas)
- (3) FW: 1.1.1 20121208
- (4) MAC: 00:1F.D0:F2:58:7F
- (5) SLAVE: 0

В этом меню отображается текущая версия прошивки, MAC-адрес монитора и его порядковый номер.

## <span id="page-53-0"></span>4 Конфигурирование через web интерфейс

- **[Вход](#page-53-1)**[\(see page 54\)](#page-53-1)
- **[Главная](#page-53-2)** [\(see page 54\)](#page-53-2)
- [VOIP](#page-53-3)[\(see page 54\)](#page-53-3)
- [Сеть](#page-55-0)[\(see page 56\)](#page-55-0)
- **[Адрес](#page-56-0)**[\(see page 57\)](#page-56-0)
- [Расширенные](#page-57-0) [\(see page 58\)](#page-57-0)
- [Web Kit](#page-58-0)[\(see page 59\)](#page-58-0)
- [Открывание](#page-59-0)[\(see page 60\)](#page-59-0)
- [Выход из системы](#page-60-0)[\(see page 61\)](#page-60-0)

## <span id="page-53-1"></span>4.1 Вход

Для конфигурирования внутреннего монитора удаленно через WEB-интерфейс, необходимо подключиться к нему интернет-браузером на ПК. Монитор должен быть подключен в том же сегменте сети что и ПК с которого планируется производить настройку.

В интернет-браузере, в строке ввода адреса, необходимо ввести IP-адрес внутреннего монитора, после чего появится окно ввода имени пользователя и пароля.

Имя пользователя для входа в настройки: **admin**.

Пароль необходимый для ввода, соответствует паролю для доступа к настройкам внутреннего монитора и является паролем инсталлятора (пароль по умолчанию: **123456**).

### <span id="page-53-2"></span>4.2 Главная

После успешной авторизации отобразится следующий интерфейс:

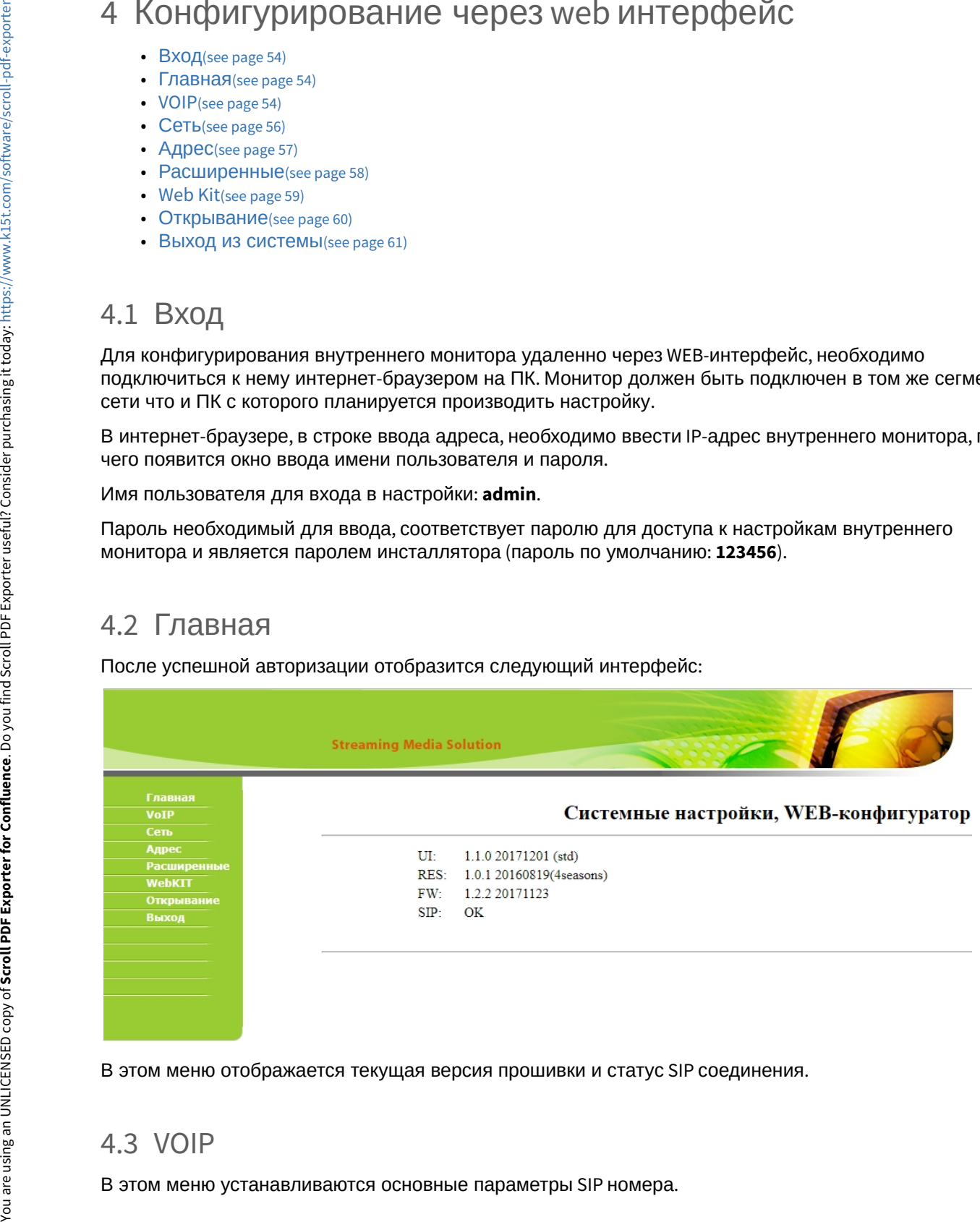

В этом меню отображается текущая версия прошивки и статус SIP соединения.

### <span id="page-53-3"></span>4.3 VOIP

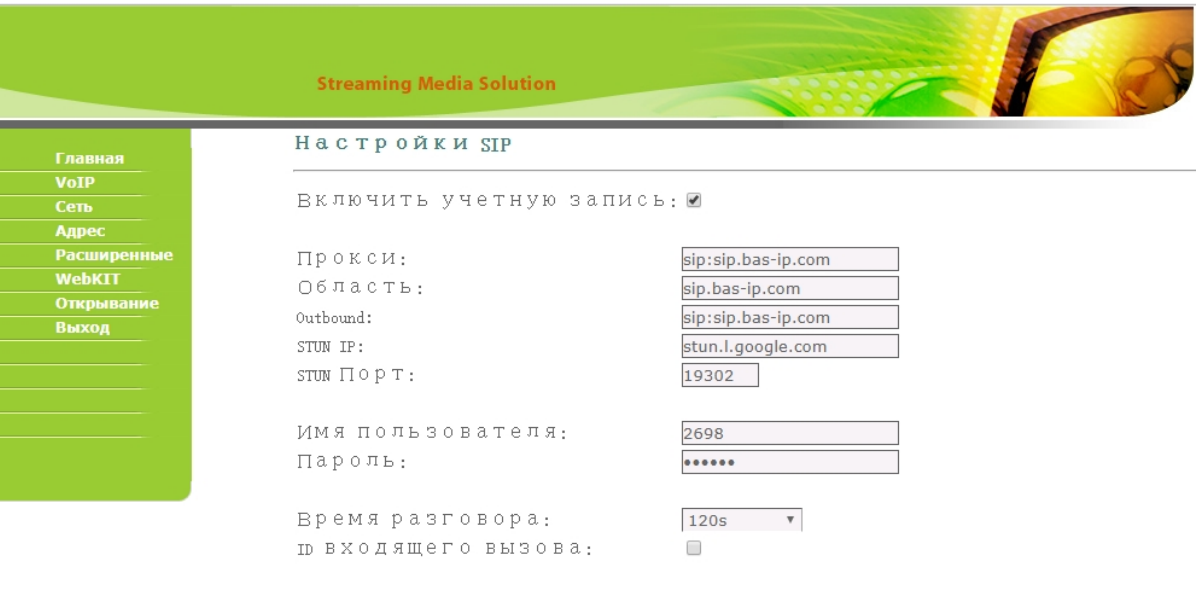

Подтвердить

**Прокси:** Адрес прокси-сервера, который может быть представлен как IP адресом, так и доменным именем.

#### **Формат записи:**

Перед адресом прокси обязательно нужно указывать "**sip:**".

**Область:**  Область SIP сервера.

#### **Формат записи:**

Может быть указан как IP-адресом, так и доменным именем.

**Прокси:** Адрес outbound-сервера.

#### **Формат записи:**

Перед адресом outbound обязательно нужно указывать "**sip:**".

**STUN IP:** Адрес [STUN](https://ru.wikipedia.org/wiki/STUN) [сервера](https://ru.wikipedia.org/wiki/STUN)<sup>[9](https://ru.wikipedia.org/wiki/STUN)</sup>. Указывается, если монитор установлена после NAT, например, после маршрутизатора.

#### **Пример:**

[stun.l.google.com](http://stun.l.google.com/)<sup>[10](http://stun.l.google.com/)</sup>.

#### **STUN порт:** порт STUN сервера.

9 https://ru.wikipedia.org/wiki/STUN 10 http://stun.l.google.com/

#### **Примечание:**

Для STUN сервера Google используется порт 19302.

**Имя пользователя:**  Имя аккаунта, зачастую, совпадает с SIP-номером.

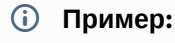

2698

**Пароль:** Пароль от SIP номера.

**Время разговора:** Длительность разговора при входящем вызове.

**ID входящего вызова:** Включение/выключение передачи логического адреса вместо имени устройства во время вызова.

### <span id="page-55-0"></span>4.4 Сеть

В этом меню устанавливаются основные сетевые параметры.

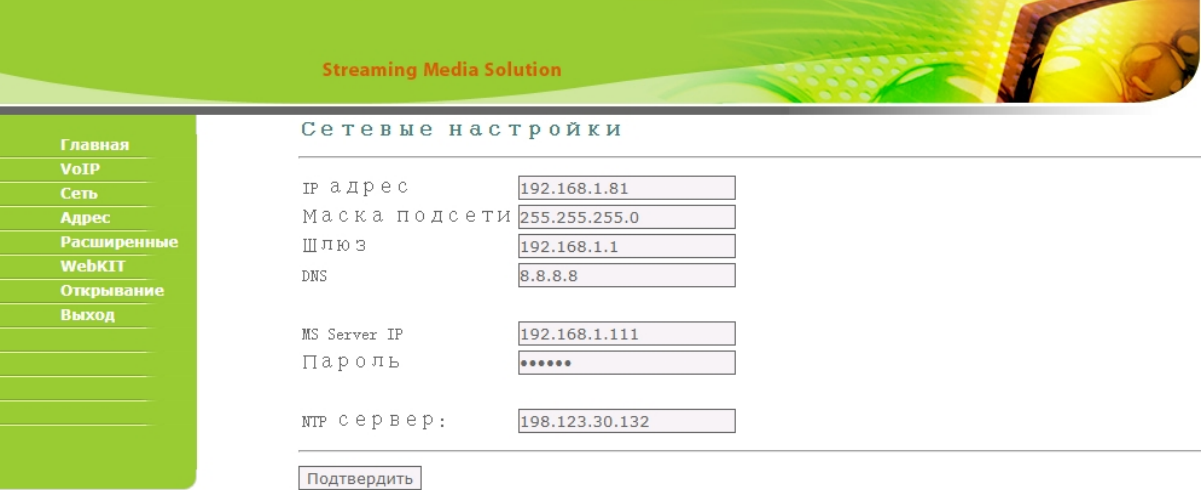

**IP:** IP-адрес монитора.

#### **Адрес по умолчанию:**

По умолчанию монитор может иметь статический IP-адрес 192.168.68.90 либо 192.168.68.91.

**Маска:** Маска подсети.

**Шлюз:** Основной шлюз.

**DNS:** Адрес DNS сервера.

**Сервер MS:** Адрес ПК либо сервера, где установлено ПО для мониторинга за домофонной системой : [Management Software](http://wiki.bas-ip.com/display/MS/Management+Software)<sup>[11](http://wiki.bas-ip.com/display/MS/Management+Software)</sup> или [Link](https://wiki.bas-ip.com/display/LINK/Link)<sup>[12](https://wiki.bas-ip.com/display/LINK/Link)</sup>.

**Пароль:** Пароль доступа.

**NTP:** Адрес сервера синхронизации времени.

## <span id="page-56-0"></span>4.5 Адрес

В этом меню устанавливаются основные значения логического адреса.

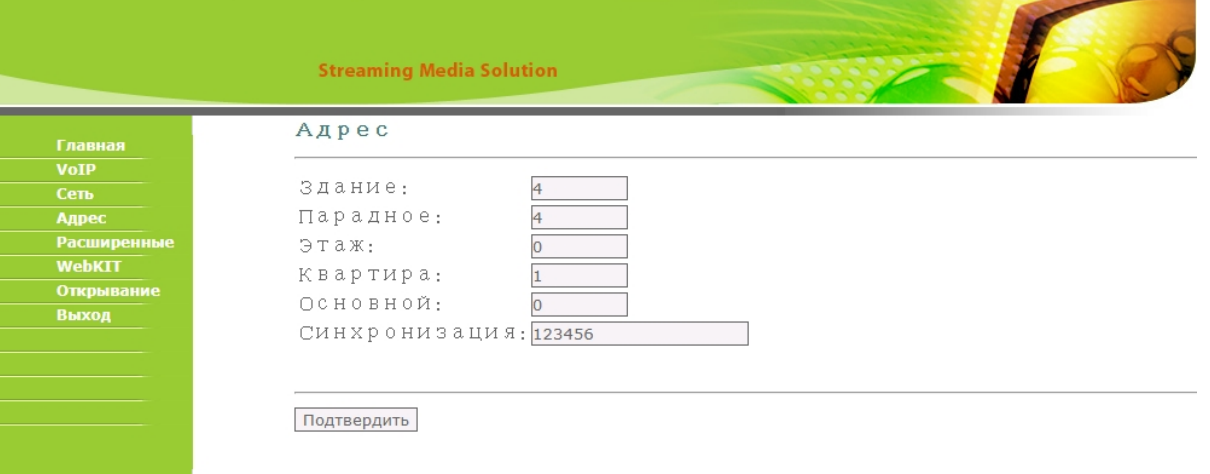

#### **Дом:**

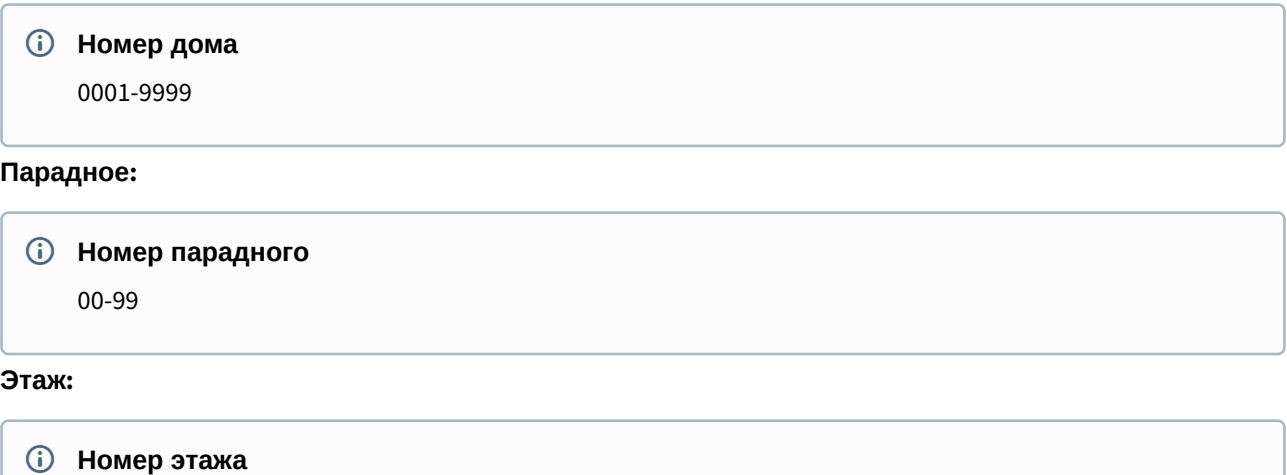

00-99

### **Квартира:**

<sup>11</sup> http://wiki.bas-ip.com/display/MS/Management+Software 12 https://wiki.bas-ip.com/display/LINK/Link

#### **Номер квартиры**

01-99

**Порядковый номер:** Порядковый номер монитора в системе.

#### **Подсказка:**

Если монитор один, необходимо в этой строке выставить "0". Если же мониторов несколько, то нумерация должна начинаться с "0" и заканчиваться "8".

**Синхронизация:** Код синхронизации между мониторами и панелями для интеркома.

### <span id="page-57-0"></span>4.6 Расширенные

В этом меню устанавливаются расширенные параметры монитора.

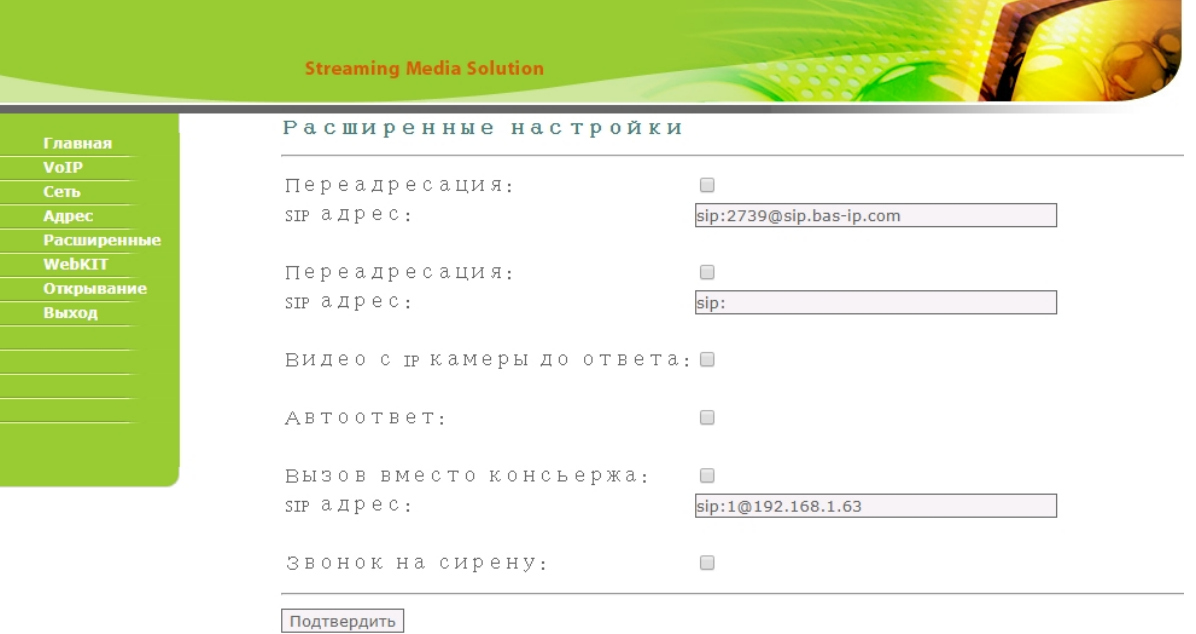

**Переадресация:** Включение/выключение переадресации вызова на заданное направление в строке **SIP адрес.** При включении данной опции, при поступлении входящего звонка по внутреннему протоколу, вызывная панель будет параллельно совершать вызов на заданный SIP-адрес. Таких SIPадресов можно задать – два.

**SIP адрес:** Направление для переадресации.

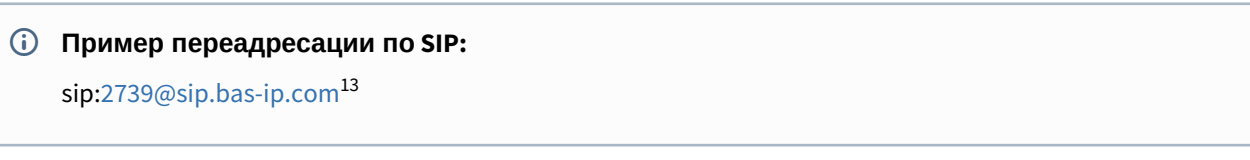

13 mailto:2739@sip.bas-ip.com

**Видео с IP камеры до ответа:** Включение/выключение передачи RTSP потока первой добавленной IP камеры при входящем вызове вместо видео с вызывной панели.

#### **Особенности работы протокола SIP**

При организации связи между вызывной панелью и внутренним монитором(ами) по SIP протоколу, видео изображение будет отображаться только после ответа на звонок.

Это связано с тем, что передача медиа данных не начинается, пока SIP сервер не получит подтверждение того, что вызов принят второй стороной.

#### **Подсказка:**

Если связь между внутренним монитором и вызывной панелью настроена по SIP протоколу, в качестве первой IP камеры можно установить RTSP строку этой вызывной панели для показа видео изображения до ответа на звонок.

**Автоответ:** Автоматический прием всех входящих вызовов, поступающих на внутренний монитор, через 10 секунд.

**Вызов вместо консьержа:** Вызов монитора консьержа или любого заданного SIP-адреса по нажатию на внутреннем мониторе кнопки «Консьерж». Для вызова монитора консьержа, необходимо ввести его адрес в следующем формате: «**sip:1234@192.168.1.101**», где 1234 - это номер здания, установленный в мониторе консьержа, а 192.168.1.101 - это IP-адрес самого монитора консьержа.

**Звонок на сирену:** При активации данного режима, внутренний монитор будет подавать 12 Вольт постоянного питания на контакты сирены находящиеся у него на задней стороне корпуса, во время поступления входящих вызовов от вызывных панелей и других внутренних мониторов. (**в этой модели не предусмотрено**).

### <span id="page-58-0"></span>4.7 Web Kit

В это меню устанавливаются параметры удаленного рабочего стола, рекламы и страницы "Информация и услуги".

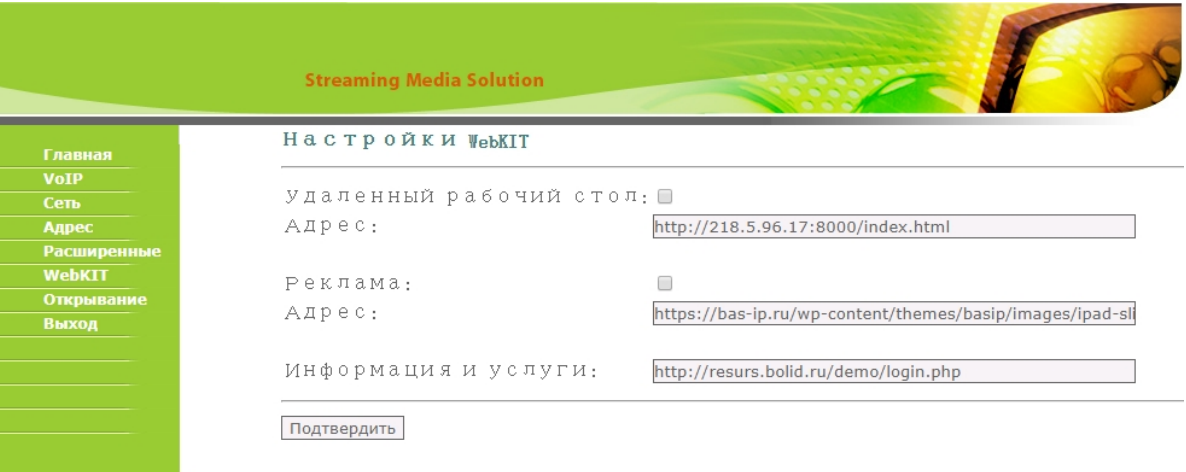

**Удаленный рабочий стол:** Устанавливается адрес страницы которая будет отображаться на экране внутреннего монитора вместо его основного интерфейса на главном экране.

При отображении удаленной страницы на экране монитора, его основной интерфейс будет не доступен, при этом возможность принятия входящих вызовов останется.

**Адрес:** Адрес страницы удаленного рабочего стола.

**Реклама:** Адрес страницы, которая будет отображаться на экране внутреннего монитора, когда монитор переходит в режим ожидания.

**Адрес:** Адрес страницы рекламы для режима ожидания.

**Информация и услуги:** Страница, на которую внутренний монитор будет переходить по нажатию кнопки «Информация и услуги», находящуюся на главном экране основного интерфейса внутреннего монитора.

### <span id="page-59-0"></span>4.8 Открывание

В этом меню устанавливаются дополнительные параметры при нажатии кнопки "Открыть".

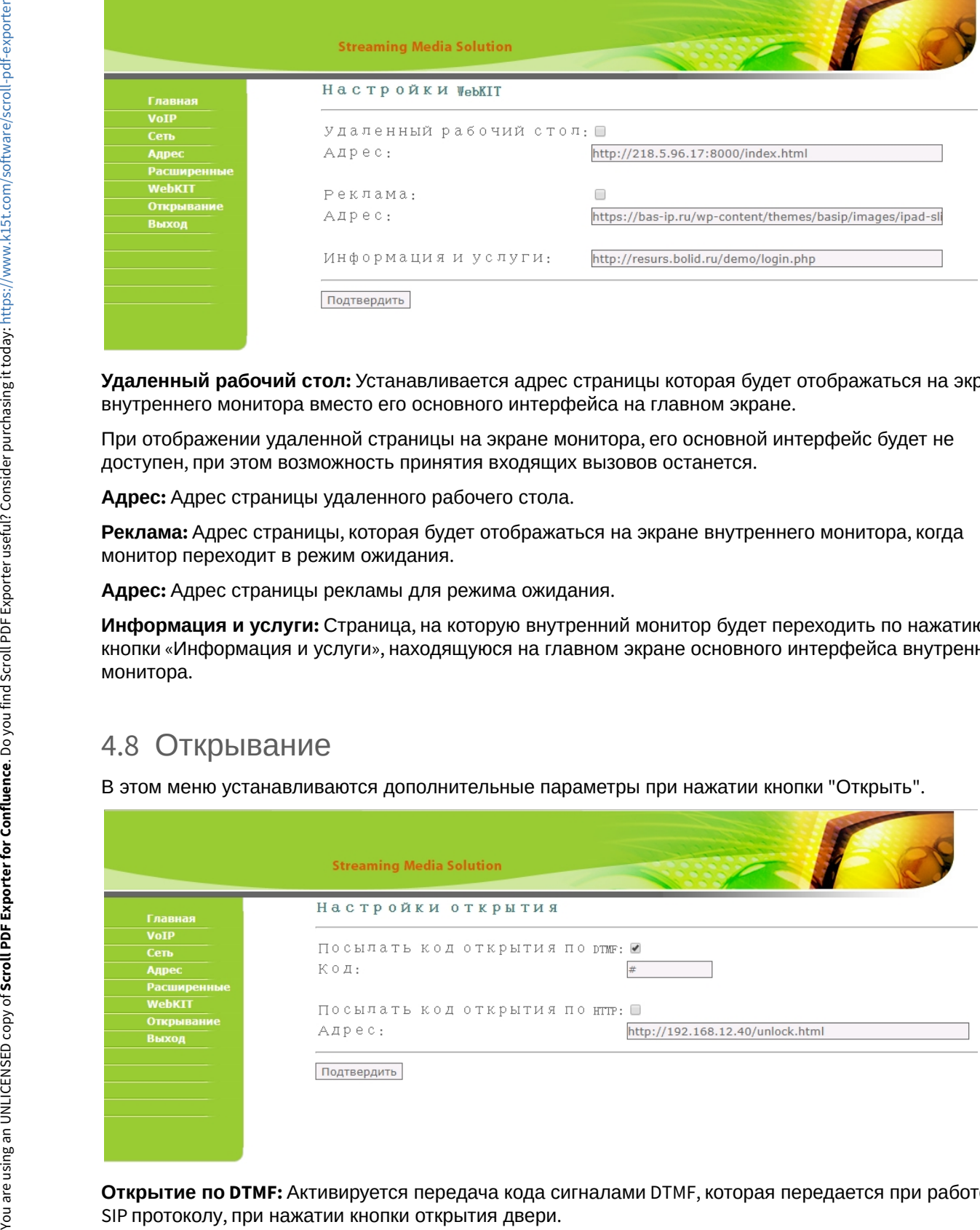

**Открытие по DTMF:** Активируется передача кода сигналами DTMF, которая передается при работе по

#### **Используемый протокол DTMF**

Передача осуществляется посредством DTMF [RFC2833](https://tools.ietf.org/html/rfc2833)[14](https://tools.ietf.org/html/rfc2833)

**Код:** DTMF-команда (по умолчанию #).

**Открытие по HTTP:** Передача кода по заданному HTTP-адресу, который передается при нажатии кнопки открытия двери на внутреннем мониторе (для вызывных панелей сторонних производителей, которые поддерживают эту функцию).

**Адрес:** HTTP-адрес, на который идет обращение при нажатии кнопки открытия двери на внутреннем мониторе.

### <span id="page-60-0"></span>4.9 Выход из системы

В этом меню можно осуществить выход из системы.

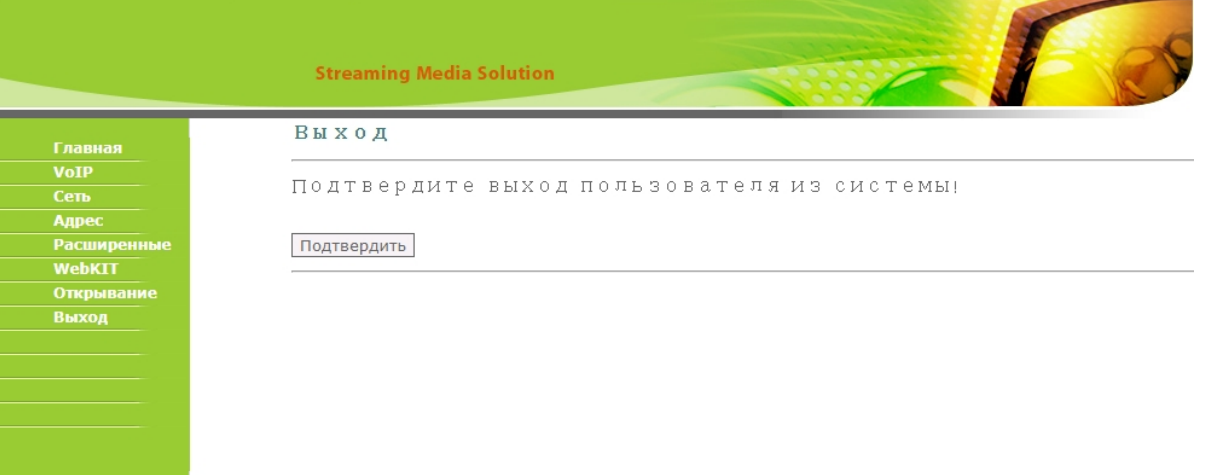

14 https://tools.ietf.org/html/rfc2833

## <span id="page-61-0"></span>5 Установка и подключение

#### На этой странице описан процесс установки и подключения монитора.

- [Проверка комплектности продукта](#page-61-1)[\(see page 62\)](#page-61-1)
- [Электрическое подключение](#page-61-2)[\(see page 62\)](#page-61-2)
- [Механический монтаж](#page-63-0)[\(see page 64\)](#page-63-0)
- [Подключение дополнительных модулей](#page-63-1)[\(see page 64\)](#page-63-1)

### <span id="page-61-1"></span>5.1 Проверка комплектности продукта

Перед установкой монитора обязательно нужно проверить его комплектность и наличие всех компонентов.

В комплект монитора входит:

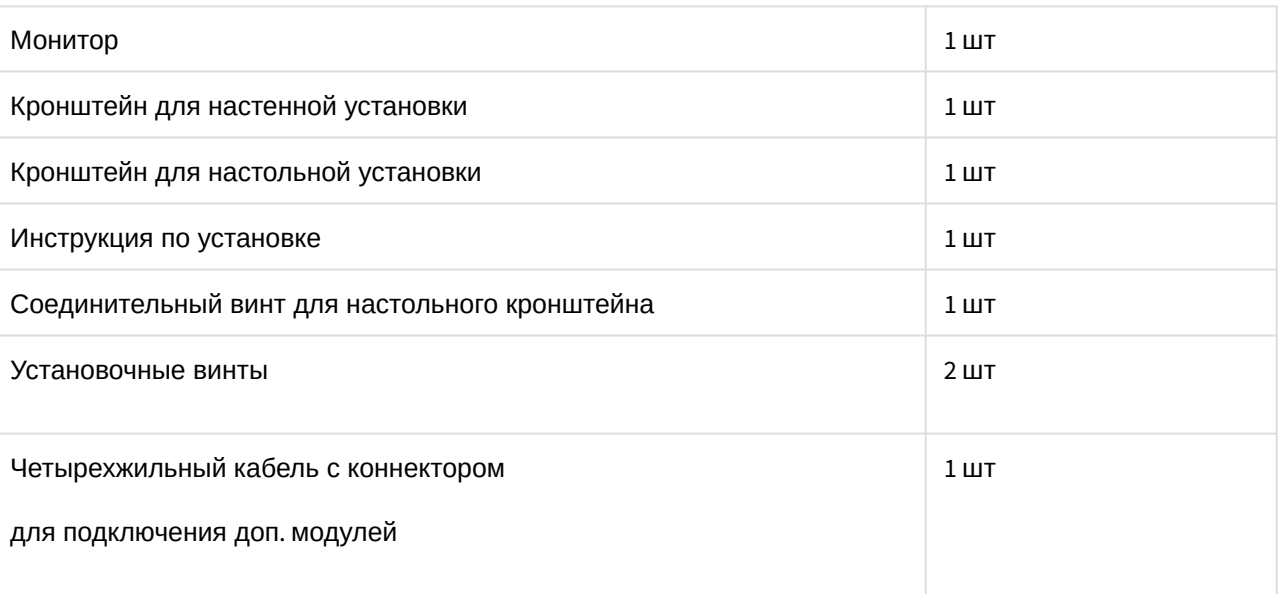

### <span id="page-61-2"></span>5.2 Электрическое подключение

После проверки комплектности устройства можно переходить к подключению монитора.

Для подключения понадобится:

• Кабель Ethernet UTP cat5 или выше, подключенный к PoE коммутатору.

#### **Рекомендации по длине кабеля**  $\bigcap$

Максимальная длина сегмента кабеля UTP CAT5 Не должна превышать 100 метров, согласно стандарта [IEEE 802.3](https://habr.com/post/208202/)<sup>[15](https://habr.com/post/208202/)</sup>.

• Должны быть подведены провода для подключения шлейфов сигнализации (опционально).

<sup>15</sup> https://habr.com/post/208202/

You are using an UNLICENSED copy of **Scroll PDF Exporter for Confluence**. Do you find Scroll PDF Exporter useful? Consider purchasing it today: https://www.k15t.com/software/scroll-pdf-exporter You are using an UNLICENSED copy of **Scroll PDF Exporter for Confluence**. Do you find Scroll PDF Exporter useful? Consider purchasing it today[: https://www.k15t.com/software/scroll-pdf-exporter](https://www.k15t.com/software/scroll-pdf-exporter?utm_campaign=Scroll%20PDF%20Exporter%20for%20Cloud&utm_medium=Exported%20PDF&utm_source=PDF%20Evaluation)

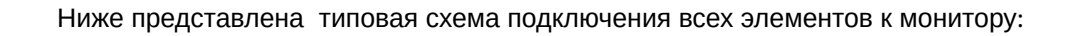

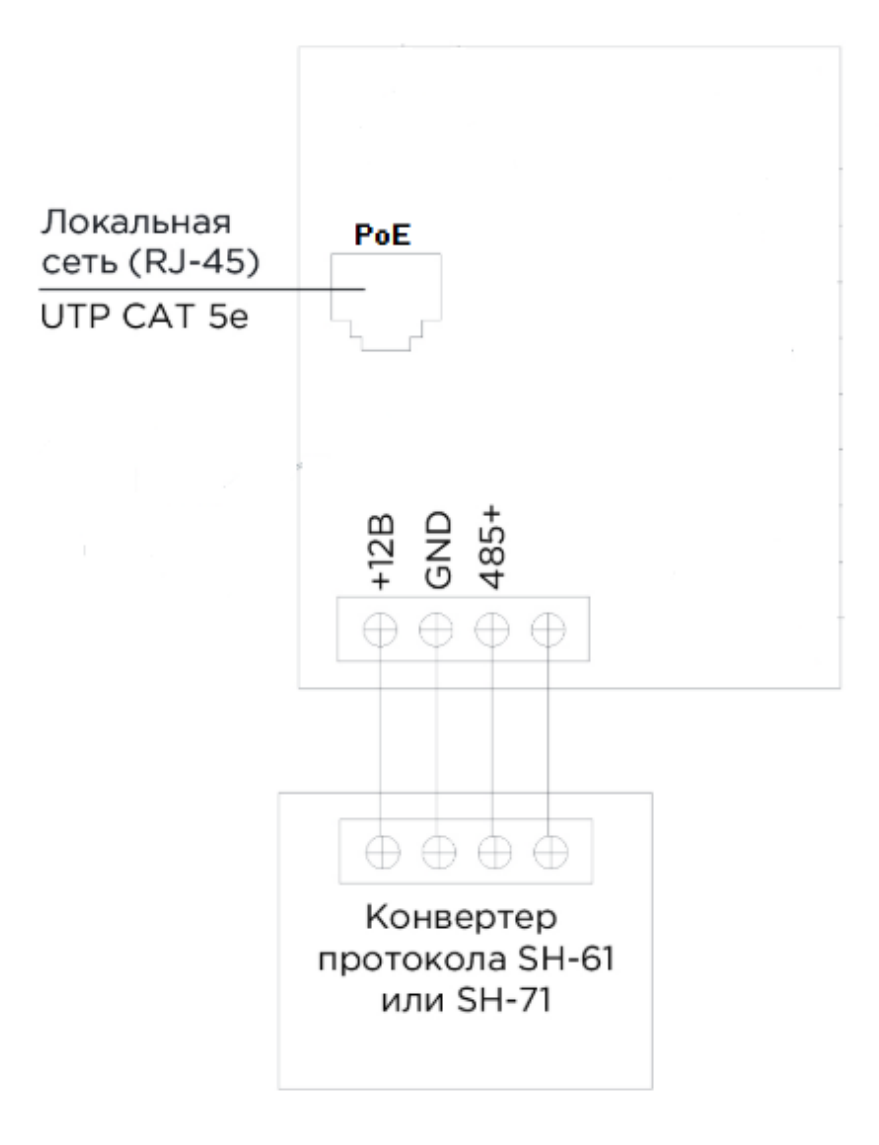

#### **Примечание:**  $\triangle$

По скольку у данной модели монитора нет отдельных контактов для подключения датчиков сигнализации, произвести их подключение можно используя модуль [SH-16](https://wiki.bas-ip.com/display/SH16/SH-16) $^{\rm 16}$  $^{\rm 16}$  $^{\rm 16}$ .

<sup>16</sup> https://wiki.bas-ip.com/display/SH16/SH-16

### <span id="page-63-0"></span>5.3 Механический монтаж

С [Скачать чертеж кронштейна для накладной установки](https://wiki.bas-ip.com/download/attachments/2754018/AP-07_AP-07L.pdf?api=v2&modificationDate=1566308089409&version=1)<sup>[17](https://wiki.bas-ip.com/download/attachments/2754018/AP-07_AP-07L.pdf?api=v2&modificationDate=1566308089409&version=1)</sup>

## <span id="page-63-1"></span>5.4 Подключение дополнительных модулей

К внутреннему монитору можно подключить следующие модули:

- Конвертер протокола [SH-61](https://wiki.bas-ip.com/display/SH61/SH-61) $^{18}$  $^{18}$  $^{18}$ или [SH-71](https://wiki.bas-ip.com/display/SH71/SH-71) $^{19}$  $^{19}$  $^{19}$ .
- $\bullet$  Модуль управления светом [SH-62](https://wiki.bas-ip.com/display/SH62/SH-62) $^{20}$  $^{20}$  $^{20}$ .
- $\bullet$  Модуль управления шторами [SH-63](https://wiki.bas-ip.com/display/SH63/SH-63) $^{21}$  $^{21}$  $^{21}$ .
- Беспроводные выключатели [SH-72](https://wiki.bas-ip.com/display/SH72/SH-72)<sup>[22](https://wiki.bas-ip.com/display/SH72/SH-72)</sup>, [SH-73](https://wiki.bas-ip.com/display/SH73/SH-73)<sup>[23](https://wiki.bas-ip.com/display/SH73/SH-73)</sup>, [SH-74](https://wiki.bas-ip.com/display/SH74/SH-74)<sup>[24](https://wiki.bas-ip.com/display/SH74/SH-74)</sup>, [SH-75](https://wiki.bas-ip.com/display/SH75/SH-75)<sup>[25](https://wiki.bas-ip.com/display/SH75/SH-75)</sup>, [SH-78](https://wiki.bas-ip.com/display/SH78/SH-78)<sup>[26](https://wiki.bas-ip.com/display/SH78/SH-78)</sup>.
- $\bullet$  Модуль расширения сигнализации [SH-16](https://wiki.bas-ip.com/display/SH16/SH-16)<sup>[27](https://wiki.bas-ip.com/display/SH16/SH-16)</sup>.

<sup>17</sup> https://wiki.bas-ip.com/download/attachments/2754018/AP-07\_AP-07L.pdf?

api=v2&modificationDate=1566308089409&version=1

<sup>18</sup> https://wiki.bas-ip.com/display/SH61/SH-61

<sup>19</sup> https://wiki.bas-ip.com/display/SH71/SH-71

<sup>20</sup> https://wiki.bas-ip.com/display/SH62/SH-62

<sup>21</sup> https://wiki.bas-ip.com/display/SH63/SH-63

<sup>22</sup> https://wiki.bas-ip.com/display/SH72/SH-72

<sup>23</sup> https://wiki.bas-ip.com/display/SH73/SH-73

<sup>24</sup> https://wiki.bas-ip.com/display/SH74/SH-74

<sup>25</sup> https://wiki.bas-ip.com/display/SH75/SH-75 26 https://wiki.bas-ip.com/display/SH78/SH-78

<sup>27</sup> https://wiki.bas-ip.com/display/SH16/SH-16

## <span id="page-64-0"></span>6 Использование устройства

В этом разделе описаны основные вопросы, которые могут возникать в процессе настройки и работы с внутренним монитором и его функционалом.

• [Добавление](#page-64-1) [IP](#page-64-1) [камер](#page-64-1)[\(see page 65\)](#page-64-1)

### <span id="page-64-1"></span>6.1 Добавление IP камер

Для добавления IP камер в монитор необходимо подключиться к нему интернет-браузером на ПК. Монитор должен быть подключен в том же сегменте сети что и ПК с которого планируется производить настройку.

В интернет-браузере, в строке ввода адреса, необходимо ввести IP-адрес внутреннего монитора, после чего появится окно ввода имени пользователя и пароля.

Имя пользователя для входа в настройки: **user**.

Пароль необходимый для ввода, соответствует паролю для доступа к настройкам внутреннего домофона и является паролем инсталлятора (пароль по умолчанию: **1234**).

После успешного входа, необходимо перейти на вкладку "Добавить IP камеру".

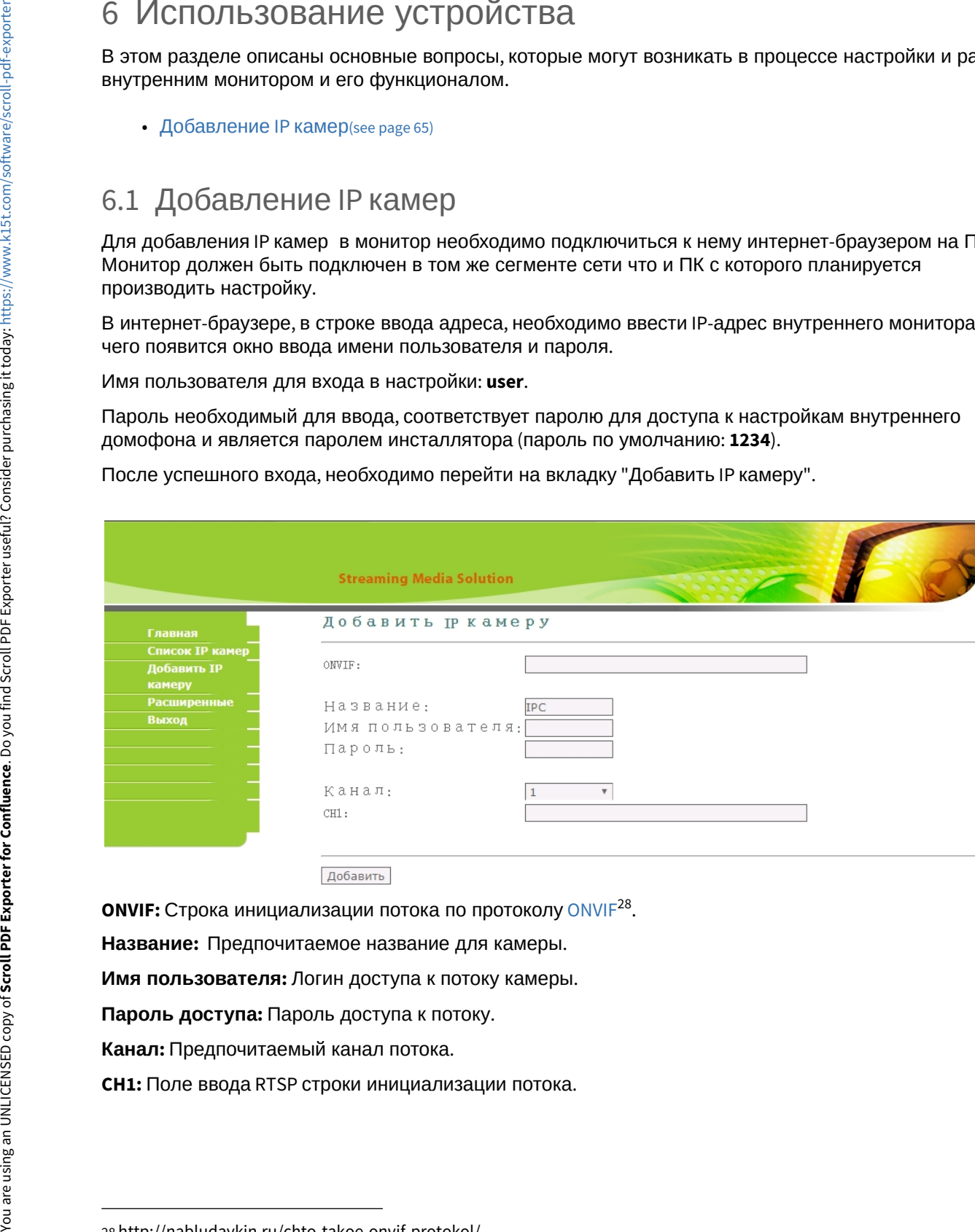

**ONVIF:** Строка инициализации потока по протоколу [ONVIF](http://nabludaykin.ru/chto-takoe-onvif-protokol/)[28](http://nabludaykin.ru/chto-takoe-onvif-protokol/) .

**Название:**  Предпочитаемое название для камеры.

**Имя пользователя:** Логин доступа к потоку камеры.

**Пароль доступа:** Пароль доступа к потоку.

**Канал:** Предпочитаемый канал потока.

<sup>28</sup> http://nabludaykin.ru/chto-takoe-onvif-protokol/